**T.C. MİLLÎ EĞİTİM BAKANLIĞI**

# **ELEKTRİK-ELEKTRONİK TEKNOLOJİSİ**

## **OPERATÖR PANELLERİ 523EO0160**

**Ankara, 2012**

- Bu modül, mesleki ve teknik eğitim okul/kurumlarında uygulanan Çerçeve Öğretim Programlarında yer alan yeterlikleri kazandırmaya yönelik olarak öğrencilere rehberlik etmek amacıyla hazırlanmış bireysel öğrenme materyalidir.
- Millî Eğitim Bakanlığınca ücretsiz olarak verilmiştir.
- PARA İLE SATILMAZ.

# **İÇİNDEKİLER**

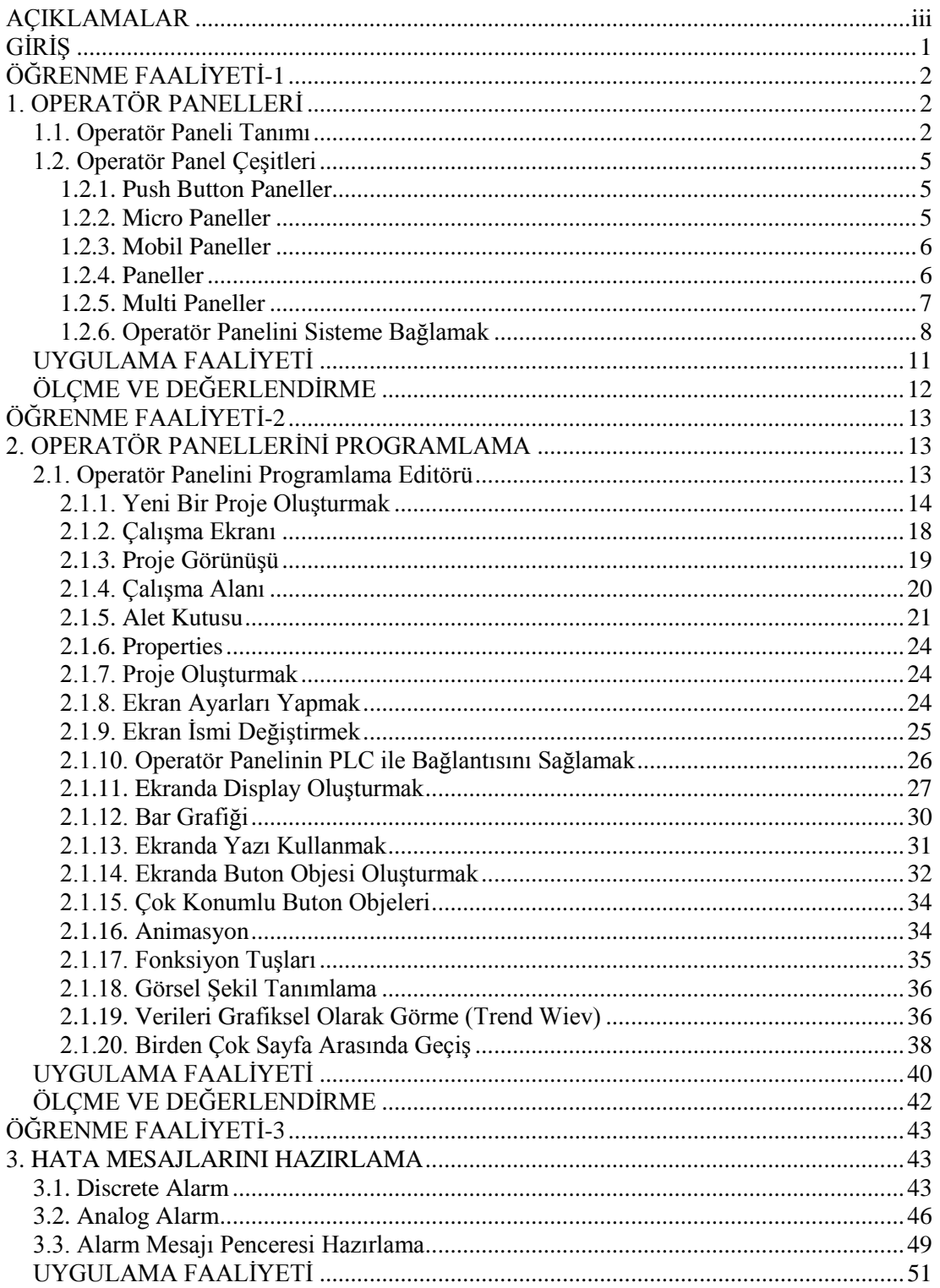

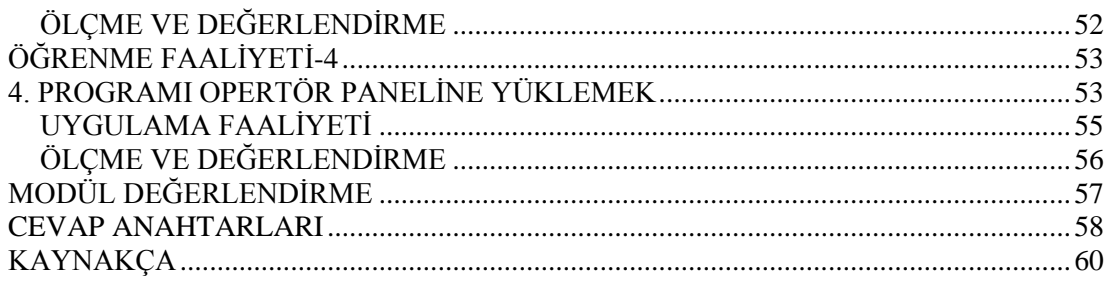

# **AÇIKLAMALAR**

<span id="page-4-0"></span>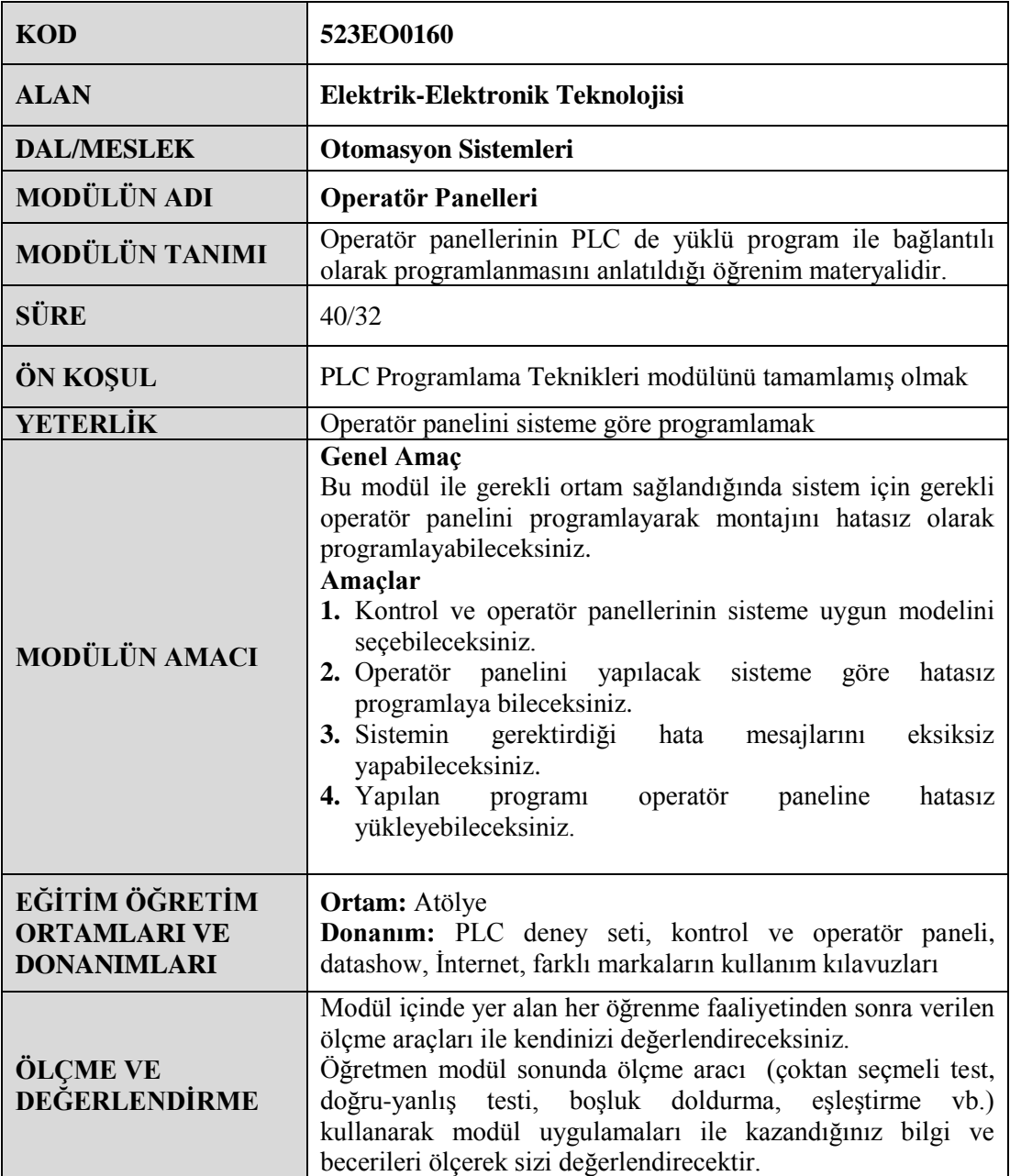

# **GİRİŞ**

#### <span id="page-5-0"></span>**Sevgili Öğrenci,**

Bilgisayar tabanlı kontrol sistemlerinin kullanımı oldukça yaygınlaştı. Bu sistemin kullanım alanının artmasıyla beraber farklı ara yüzlere de ihtiyaç duyulmaya başlandı. Ara yüzlerin kullanım amaçları programın bazı aşamalarında çevrime dışardan da verilerin girilmesi ya da sistemin bazı aşamalarında verilerin diğer kullanıcılar tarafından da izlenmesi gereğidir. Operatör panellerinin genel anlamda görevi budur.

PLC programı ile haberleşebilen ve kullanımı kolay olan operatör paneli ya da HMI (human machine interface) artık isteğe bağlı olmaktan çıkmış ve kullanımı zorunlu hâle gelmiştir. Daha önce PLC programlamayı öğrendiniz. Operatör Panelleri modülünde ise farklı ölçekteki PLC ve benzeri sistemler için uygun olan panelini seçmeyi, gerekli haberleşme ve elektrik bağlantılarını yapmayı ve programlamayı öğreneceksiniz.

# **ÖĞRENME FAALİYETİ–1**

## <span id="page-6-0"></span>**AMAÇ**

Kontrol ve operatör panellerinin sisteme uygun modelini seçebileceksiniz.

## **ARAŞTIRMA**

- Değişik markaların ürettiği operatör panelleri ile ilgili web sitelerinden panellere ait teknik özellikleri araştırınız.
- Değişik markalarda operatör panellerinin seçim kataloglarını ve broşürlerini temin ediniz ve inceleyiniz.
- Otomasyonla ilgili dergilerde operatör panelleri ile ilgili yazıları derleyiniz.

# **1. OPERATÖR PANELLERİ**

#### <span id="page-6-2"></span><span id="page-6-1"></span>**1.1. Operatör Paneli Tanımı**

Günümüzde bilgiye olan ihtiyaç oldukça fazladır. Üretim hatları, makineler ve prosesler ile mümkün olduğunca fazla bilgi alışverişi yapılabilmelidir. Kaldı ki kontrol ekipmanı olarak PLC kullanılması ve PLC'lerin üretim ve proses ile ilgili oldukça fazla bilgiye zaten sahip olmaları operatör panel kullanımını daha da cazip hâle getirmektedir.

Makineler, üretim hatları ve proses sistemleri operatöre, operatörler de bu karmaşık sistemler ile anlaşmaya ihtiyaç duyar. Bu tip sistemlerin kontrolünü gerçekleştiren PLC'ler yapıları gereği sağır ve dilsizdir. Bir şekilde operatörler ile makinalar ve proses sistemlerinin anlaşmaları sağlanmalıdır.

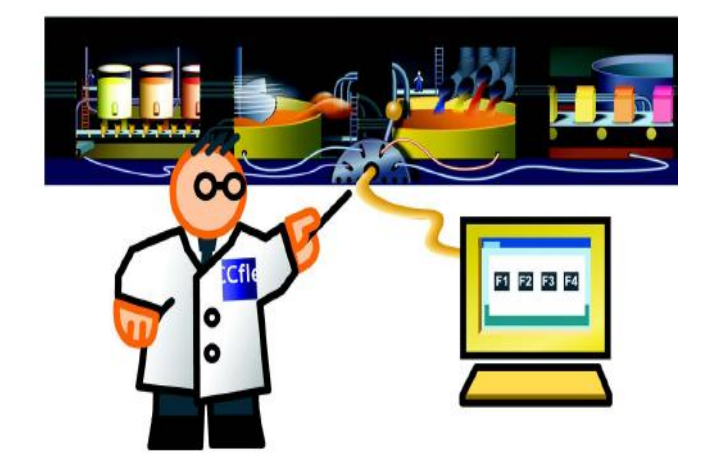

**Şekil 1.1: Operatör paneli**

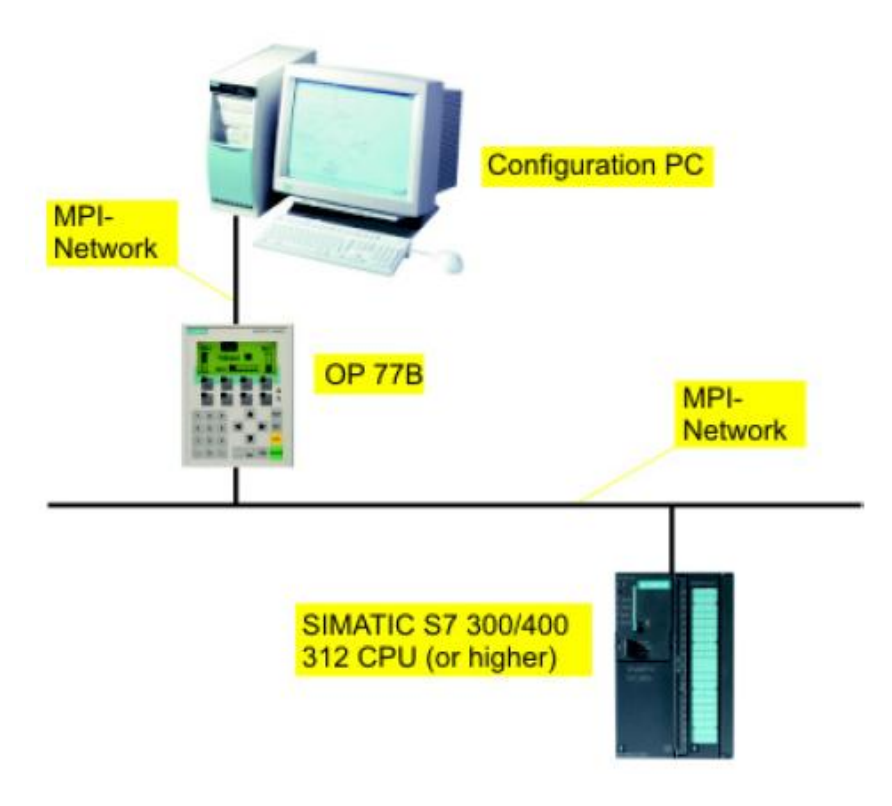

**Şekil 1.2: Otomasyon sistemi içinde operatör paneli**

Kontrol sistemlerinin ilk dönemlerinden itibaren makine ile insan arasındaki bu anlaşma ihtiyacı buton, pako şalter, lamba gibi elemanlar ile giderilmeye çalışılmıştır. Kontrol elemanı olarak PLC'lerin kullanılmaya başlanmasından sonra PLC kabiliyetlerinin yeterince kullanılmasını sağlamak üzere kullanılan buton ve lamba sayıları makinelerin karmaşıklığı ile doğru orantılı olarak artmıştır.

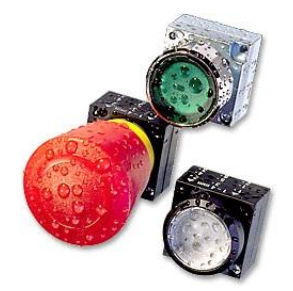

**Şekil 1.3: Butonlar**

Ancak buton, lamba gibi makine ile operatörün anlaşmasını sağlayacak her eleman için en azından bir delik delme ve kablo bağlantılarının yapılması ihtiyacı, hem maliyeti arttırmış hem de makinelerin operatör tarafından kullanılmalarını zorlaştırmıştır. Ayrıca bu tip teknoloji kullanılmış makinelerde herhangi bir değişiklik yapmak oldukça zordur. Örneğin, sadece bir tane buton eklemek bile bütün kontrol panelinin değişmesine, bütün deliklerin yeniden delinmesine ve kablo bağlantılarının yeniden yapılmasına neden olabilir. Bu işlemler de oldukça maliyetlidir.

Ayrıca kullanılan her eleman için PLC sisteminde bir giriş veya çıkış noktası kullanılması gerektiği de unutulmamalıdır. Bu nedenle bu tip teknoloji kullanan makine imalatçısının ürün geliştirme imkânı kısıtlıdır. Maliyet ve teknolojiden dolayı rekabet şansı ortadan kalkar.

Bütün bu bilgilerin bir ekran üzerinde operatöre sunulması, operatörün gerekli bilgileri bu ekran üzerinden üretim hattına iletmesi operatör panel kullanmanın bir diğer avantajı olarak karşımıza çıkmaktadır.

Bu tip haberleşme ve bilgi ihtiyaçlarının artması, kontrol edilen sistem ile daha detaylı çalışma ihtiyacı operatör panellerinden beklentileri arttırmıştır.

Bu ihtiyaçları karşılamak üzere öncü operatör paneli üreticileri sistemlerine yeni fonksiyonlar eklemeye başlamışlardır. Bu fonksiyonlar ile operatör panelleri artık bir SCADA (Supervisory Control and Data Acquisition) yazılımı vb. davranabilmektedir. Bunlardan en önemlileri bu tip panel programlarının protokollerinin daha açık hâle gelmesi ve panel üzerindeki seri kapıların serbest olarak kullanılmasıdır.

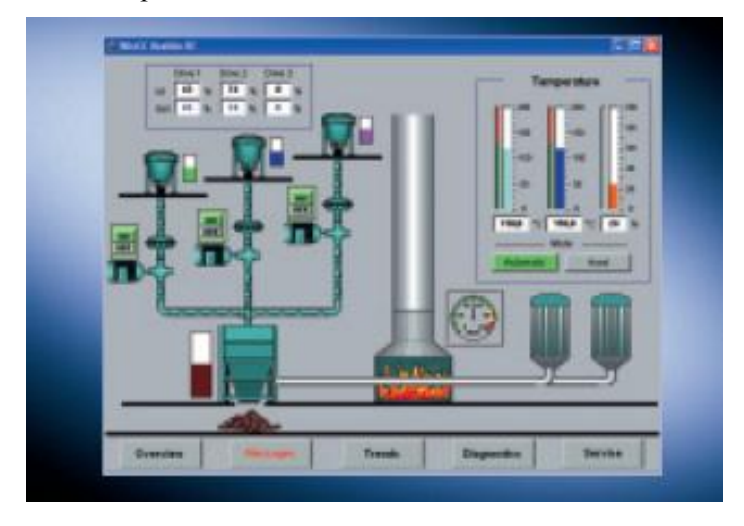

**Şekil 1.4: Operatör paneli üzerinden ekranı**

Hatta bazı üreticiler bu panellerin üzerine giriş çıkış noktaları da ilave etmektedirler. Bu giriş çıkış noktalarından amaç paneli bir PLC gibi kullanmaktır.

Panellerin daha açık hâle gelmesi ile burada artık operatör panellerinin içine çeşitli mantıklar içeren programlar yazmak mümkün hâle gelmektedir. Bunun için operatör panel içerisine kendi dilleri ile program yazılabilmektedir. Artık operatör panel derleyicilerinin içindeki programların sağladıkları geliştirilebilir, yeni fonksiyonlar ilave edilebilir. PLC hafızasından tasarruf sağlamak üzere PLC'nin gerçekleştirmesi gereken kontrollerin bazıları, hatta zamanlayıcılar ve sayıcılar bile panel içerisine konabilmektedir.

Operatör panel programlayan herkesin çoğu zaman karşılaştığı problem, yapılmak istenen bazı animasyonların doğrudan panel üzerinde yapılamamasıdır. Bunun için mutlaka bazı mantıkların (mesela karşılaştırmaların) PLC içerisine yazılması gerekmektedir. Bu tür mantıkları PLC yaparak panelin istendiği gibi davranması sağlanmıştır. Ama artık yeni tip panellerde bütün bu işlemler doğrudan panel içerisinde yapılabilmektedir. Böylece hem PLC'nin yükü hafifletilebilir hem de çok daha hızlı animasyonlar, ekran geçişleri yapılabilir.

#### <span id="page-9-0"></span>**1.2. Operatör Panel Çeşitleri**

Operatör paneli PLC, DP vb. bilgisayar tabanlı sistemlerde, sistem kurulumu aşamasında seçilebilir ya da var olan sisteme daha sonradan eklenebilir. Üretici firmalar bunu ön görerek üretimlerini gerçekleştirir. Farklı markaların operatör panelleri birbiriyle de kullanılabilecek şekilde tasarlanmıştır. Bu aşamada önemli olan kullanıcının kendi sistemi için en uygun paneli seçebilmesidir. Operatör paneli seçilirken üretici firma tarafından verilen kataloglar dikkatle incelenmeli ve seçim buna göre yapılmalıdır. Genelde sınıflandırma ekranın kullanım şekline göre yapılmıştır. Bunlar:

#### <span id="page-9-1"></span>**1.2.1. Push Button Paneller**

İstenildiğinde değiştirilebilen esnek yapısı ve kolay kablo bağlantısı ile geleneksel kontrol panolarına alternatif olarak kullanılmaktadır.

Yumuşak ön yüzeyi ve kolay temizlenebilir olması özellikle gıda endüstrisinde tercih nedenidir. İstenilirse normal buton, ışıklı "ikaz ya da acil stop butonu da eklenebilir. "PLC", PROFIBUS DP" ve "MPI" sistemleriyle uyumlu çalışabilir.

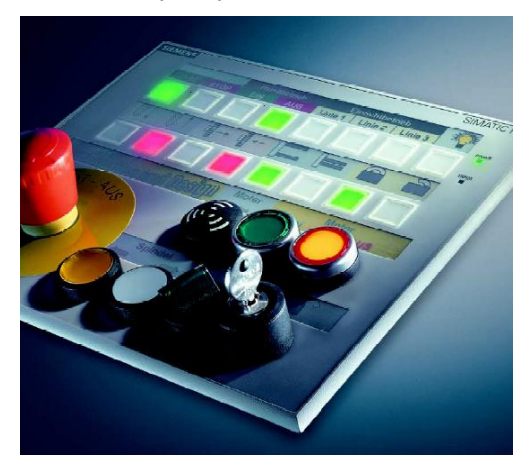

**Şekil 1.5: Push button panel**

#### <span id="page-9-2"></span>**1.2.2. Micro Paneller**

Küçük ölçekli makine ve tesislerin izlenmesinde kullanılan operatör panelleridir. Text panel ya da dokunmatik (dokunmatik) panel olarak üretilmektedir. Yapısı karmaşık olmayan

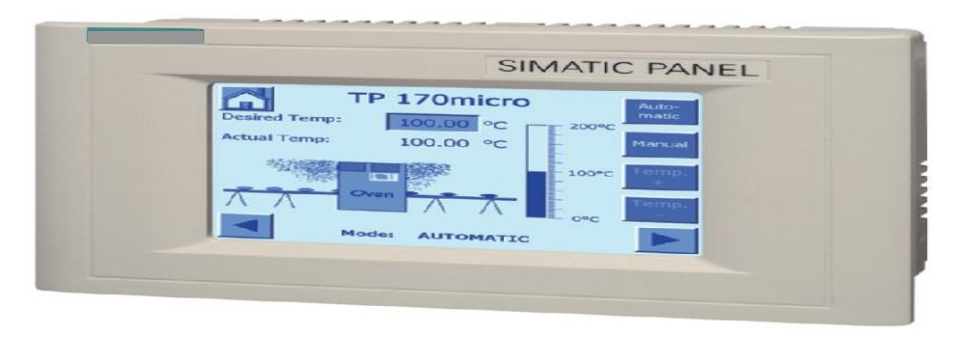

PLC'lerle beraber kullanılır. Haberleşme protokolü olarak sadece MPI (multipoint interface) kullanılabilir. Sadece kendi markasıyla beraber kullanılabilir.

#### **Şekil 1.6: Mikro panel**

#### <span id="page-10-0"></span>**1.2.3. Mobil Paneller**

Taşınılabilir operatör panelidir. Farklı markalı PLC' ler ile haberleşebilir. Büyük orta ve küçük ölçekli sistemlerde ve dağınık mimaride kulanılabilir. Bilgisayar tabanlı tüm otomasyon sistemleri ile haberleşebilir. Veri saklama hafızası büyüktür. Dokunmatik ekranı ve tuş paneli vardır.

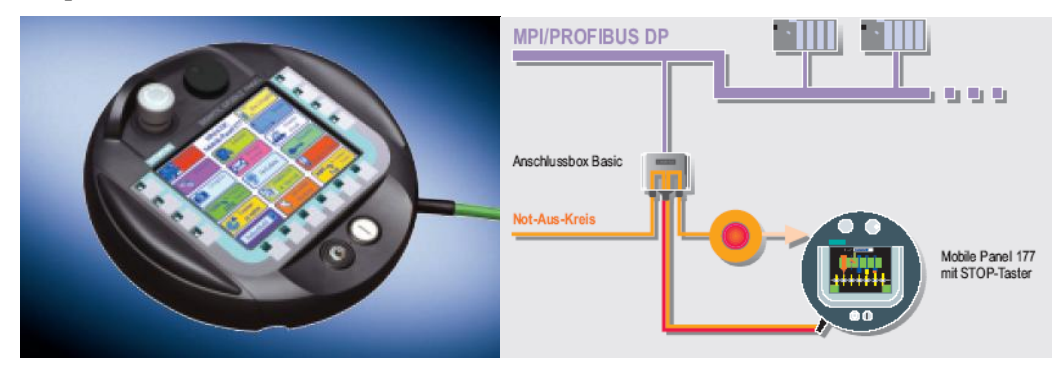

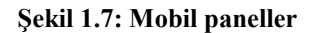

#### <span id="page-10-1"></span>**1.2.4. Paneller**

Orta ölçekli uygulamalarda en çok kullanılan operatör paneli sınıfıdır. Tuş takımı ve dokunmatik ekran olarak üretilir. Bu iki özellik aynı üründe de bulunabilir. Farklı uygulamalar için tercih edilecek değişik büyüklükte paneller üretilmektedir. Büyüklüğüne göre haberleşme özellikleri ve veri saklama hafızası değişiklik gösterir. Farklı markalarla da haberleşebilir.

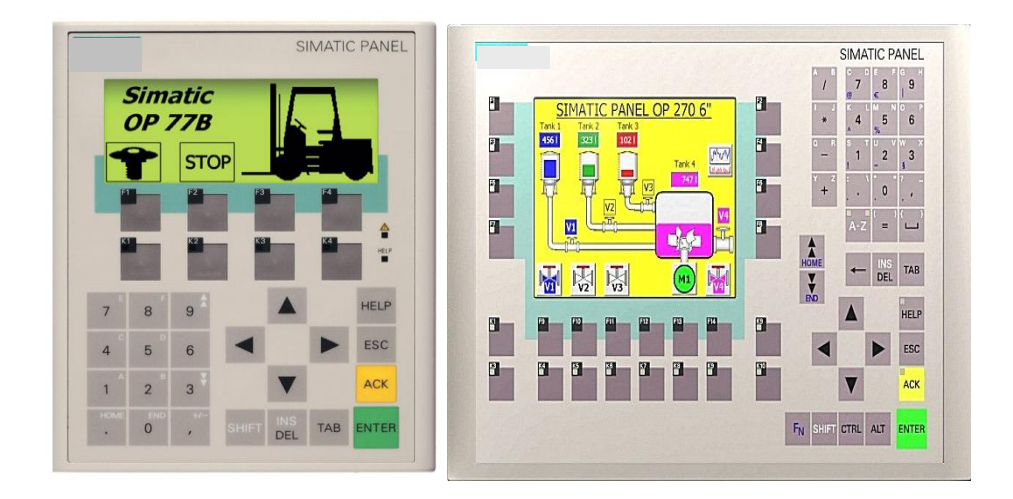

**Şekil 1.8: Farklı fonksiyonlara sahip paneller**

#### <span id="page-11-0"></span>**1.2.5. Multi Paneller**

Dağınık mimari ve program döngüsü hızlı sistemler için tasarlanmıştır. Tüm haberleşme protokollerine uyum sağlar ve farklı markalarla da haberleşebilir. Veri saklama hafızası yüksektir. büyük ölçekli ve kompleks uygulamalar için tercih edilir.

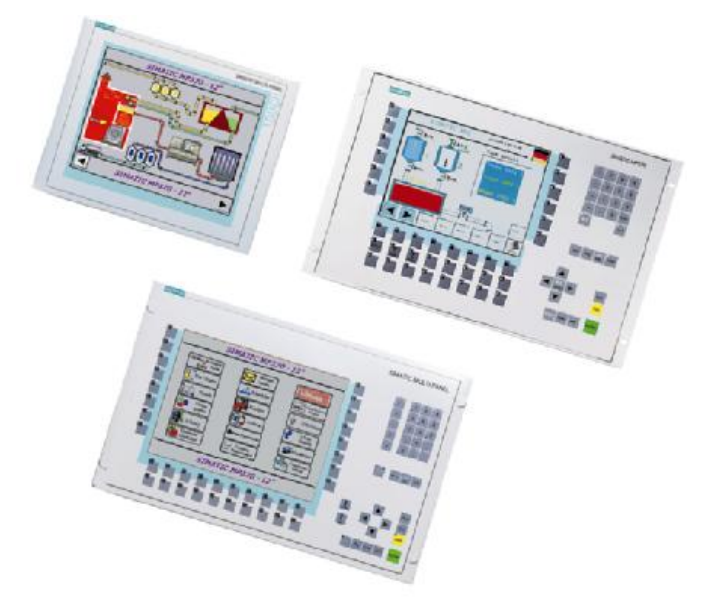

**Şekil 1.9: Farklı fonksiyonlara sahip multi paneller**

#### <span id="page-12-0"></span>**1.2.6. Operatör Panelini Sisteme Bağlamak**

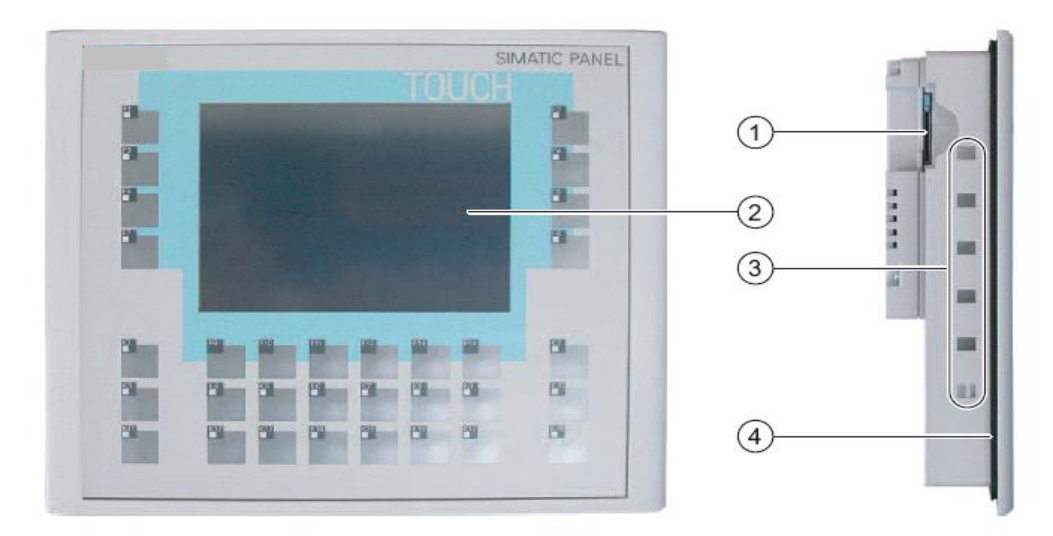

- 1- Multimedya kartı yuvası
- 2- Display/ dokunmatik ekran
- 3- Bağlantı noktası kıskaçları
- 4- Bağlantı contası

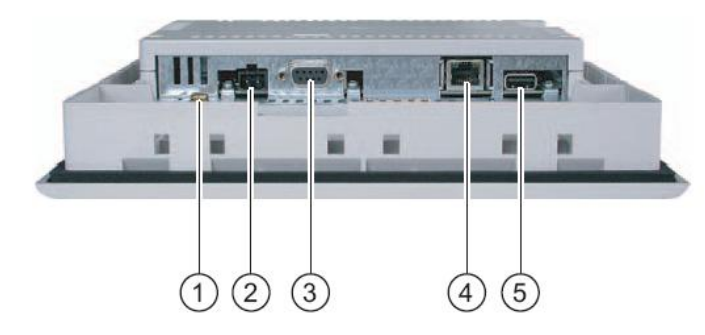

1-Ortak negatif uç 2-Güç kaynağı girişi 3-RS -485 / RS – 422 arayüzü (IF 1B ) 4-USB girişi

#### **Şekil 1.10: TP 177 B'nin bağlantı detayları**

RS 485 ara yüzü haberleşme sağlanacak programın ya da sistemin özelliğine göre aşağıdaki tabloda gösterilen şekilde bağlanmalıdır. Dip swich ayarları doğru seçilmelidir.

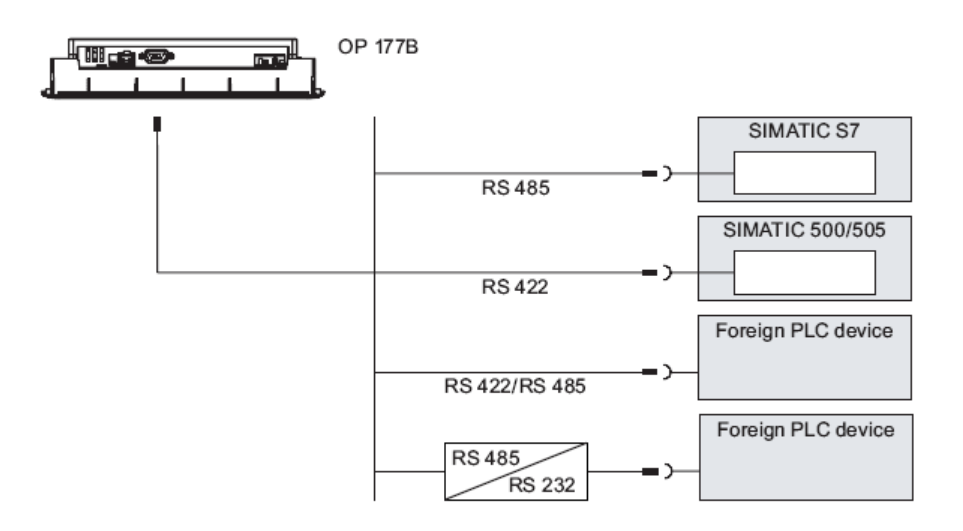

**Şekil 1.11: Operatör paneli ile PLC bağlantısı**

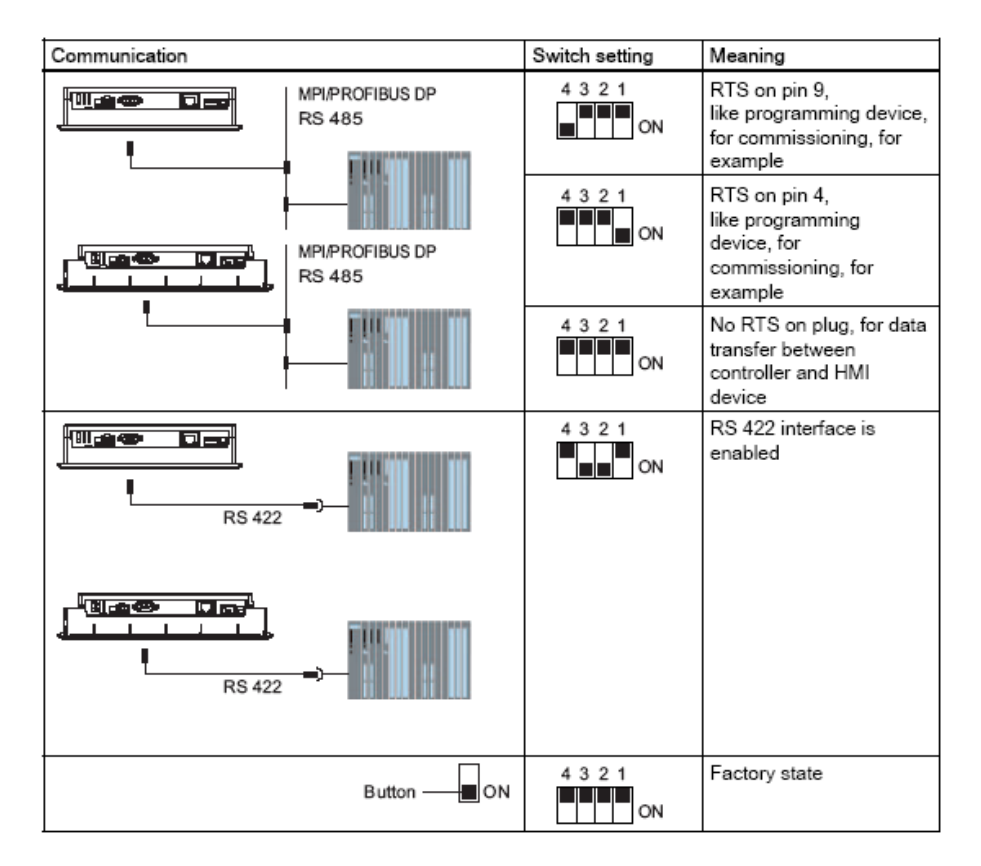

**Şekil 1.12: Operatör paneli ile PLC arasındaki adaptör dip swich ayarları**

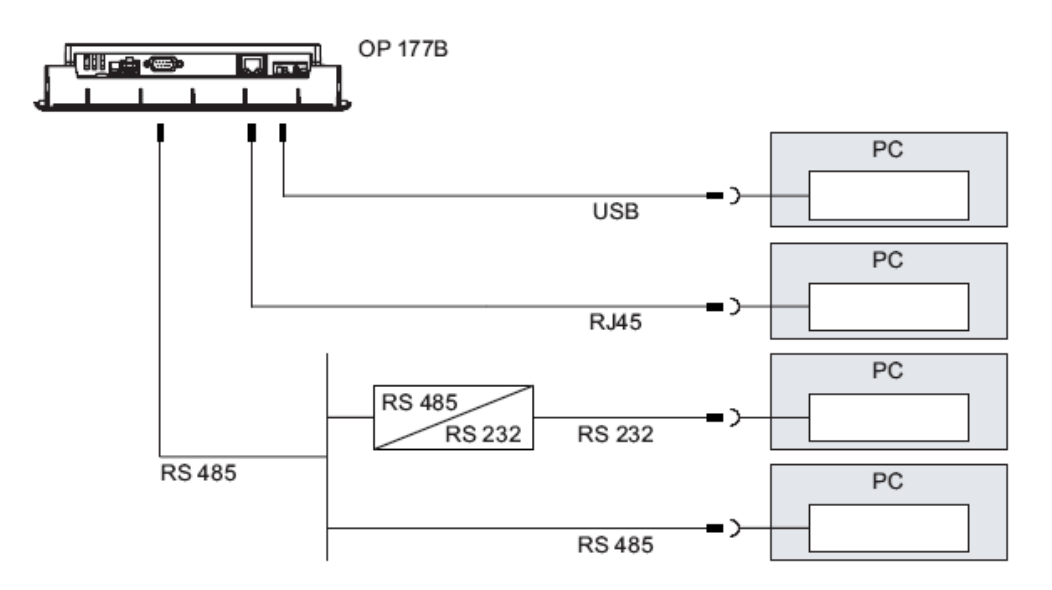

**Şekil 1.13: Operatör paneli ile PC arasındaki bağlantı ayarları**

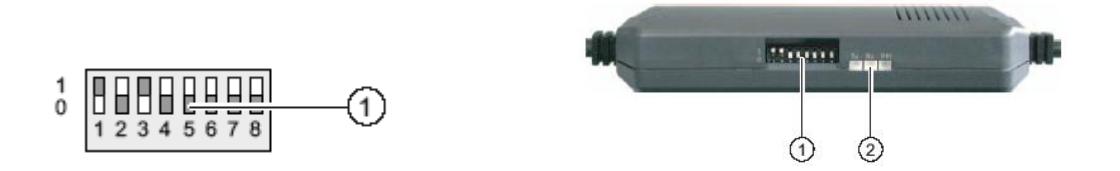

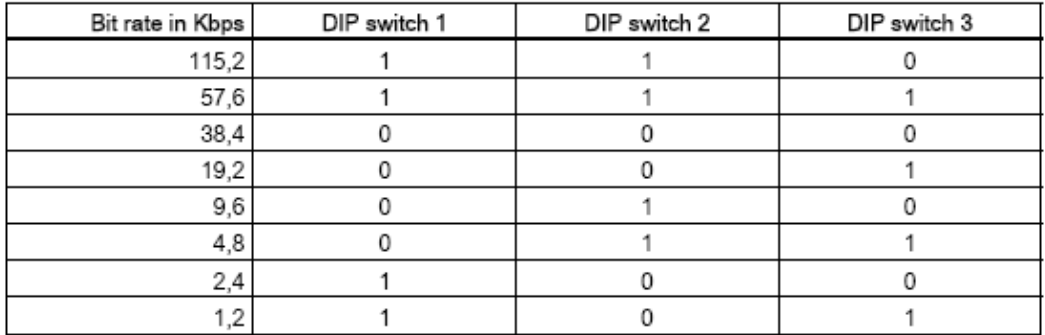

#### **Şekil 1.14: Dip swich ayarları**

Dip swich ayarları veri aktarım hızını belirler. RS-485 adaptörün ayar verileri yukarıda verilmiştir. 2 numara ile gösterilen konum ledleridir.

## **UYGULAMA FAALİYETİ**

<span id="page-15-0"></span>Verilen operatör panelinin teknik özelliklerini çıkararak haberleşme ve enerji bağlantılarını dip swich ayarlarını öğretmeniniz gözetiminde yapınız.

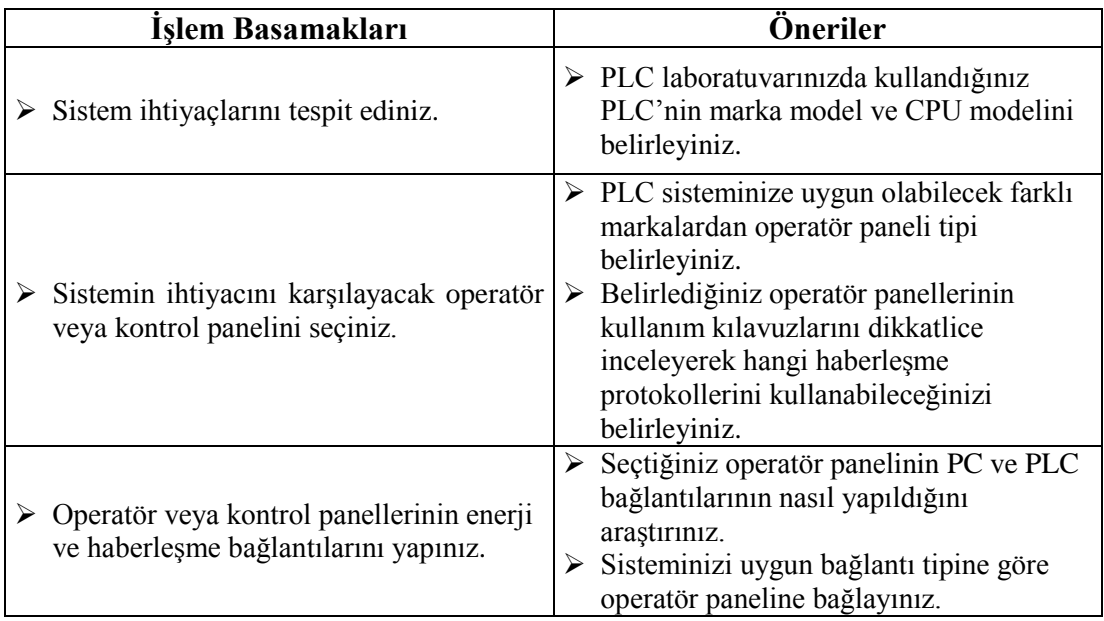

#### **KONTROL LİSTESİ**

Bu faaliyet kapsamında aşağıda listelenen davranışlardan kazandığınız beceriler için **Evet**, kazanamadıklarınız için **Hayır** kutucuklarına ( X ) işareti koyarak öğrendiklerinizi kontrol ediniz.

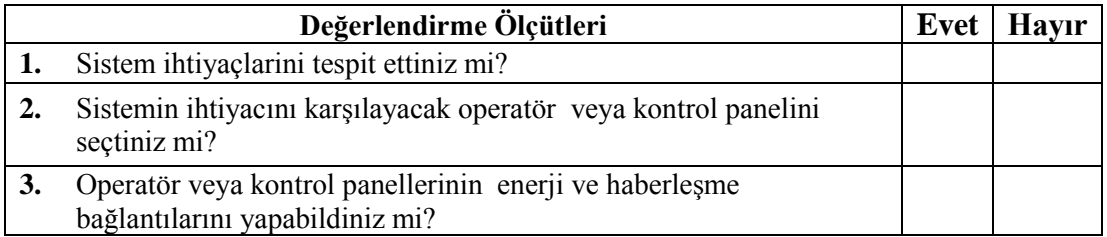

#### **DEĞERLENDİRME**

Değerlendirme sonunda "Hayır" şeklindeki cevaplarınızı bir daha gözden geçiriniz. Kendinizi yeterli görmüyorsanız öğrenme faaliyetini tekrar ediniz. Bütün cevaplarınız "Evet" ise "Ölçme ve Değerlendirmeye geçiniz.

### **ÖLÇME VE DEĞERLENDİRME**

#### <span id="page-16-0"></span>**Aşağıdaki cümlelerin başında boş bırakılan parantezlere, cümlelerde verilen bilgiler doğru ise D, yanlış ise Y yazınız.**

- **1.( )** Operatör panelleri var olan sisteme daha sonradan eklenebilir.
- **2.( )** Küçük ölçekli makine ve tesislerin izlenmesinde kullanılan operatör panelleri mobil panellerdir.
- **3.( )** Multi paneller büyük ölçekli ve kompleks uygulamalar için tercih edilir.

Aşağıda verilen cümlelerde boş bırakılan yerlere doğru sözcükleri yazınız.

- **4.** Push button, micro, mobil paneller, panellerin …………………………….şekline göre çeşitlerindendir.
- **5.** Büyük orta ve küçük ölçekli sistemlerde ve dağınık mimaride kullanılabilen paneller …………………………………….. panellerdir.

#### **DEĞERLENDİRME**

Cevaplarınızı cevap anahtarıyla karşılaştırınız. Yanlış cevap verdiğiniz ya da cevap verirken tereddüt ettiğiniz sorularla ilgili konuları faaliyete geri dönerek tekrarlayınız. Cevaplarınızın tümü doğru ise bir sonraki öğrenme faaliyetine geçiniz.

# **ÖĞRENME FAALİYETİ–2**

<span id="page-17-0"></span>**AMAÇ**

Operatör panelini yapılacak sisteme göre hatasız programlayabileceksiniz.

## **ARAŞTIRMA**

- Farklı tipteki operatör panelleri için tasarlanmış programlama dillerini araştırınız.
- <span id="page-17-1"></span> $\triangleright$  Operatör panellerinde kullanılan programlama dillerinin özelliklerini arastırınız.

## **2. OPERATÖR PANELLERİNİ PROGRAMLAMA**

### <span id="page-17-2"></span>**2.1. Operatör Panelini Programlama Editörü**

Sistem için uygun operatör paneli seçildikten sonra seçilen panele uygun programlama dili belirlenir. Üretici firmalar operatör panelleri için kullanılması gereken programı tavsiye ederler. Bu aşamada yapılması gereken tavsiye edilen programlama dilleri içinden bizim sistemimiz için en uygun olanı seçmektir.

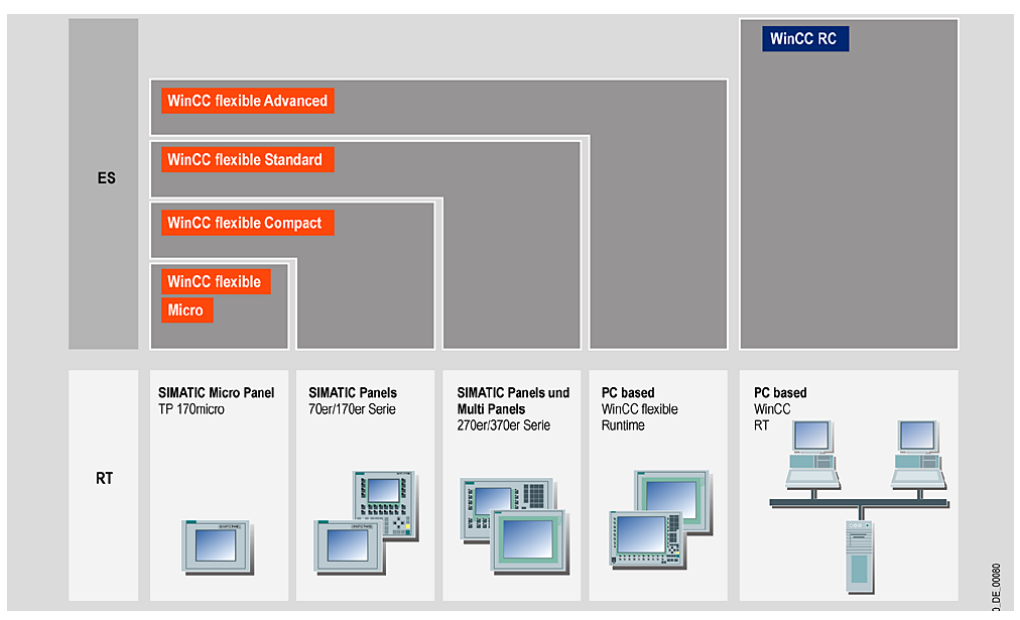

Aşağıdaki şekilde bu amaçla hazırlanmış seçenekler gösterilmiştir.

**Şekil 2.1: Operatör panellerine uygulanacak farklı programlama versiyonları**

Sistem için uygun olan dili ya da dilin versiyonu seçildikten sonra programlamaya geçilebilir. Seçilen programda tercihlere göre yönlendirilecek esneklikte tasarlanmıştır. Operatörü programlamak için kullanılacak PC'nin, seçilen programa uygun donanımda ve özelliklerde olmasına dikkat edilmelidir.

Kitapta kullanılacak dil WIN CC flexible için öneri pentium IV ve 512 MB RAM'dir.

Operatör panelinin işlevi PLC ile kullanıcı arasındaki haberleşmeyi bizim belirlediğimiz sınırlar içinde sağlamaktır. Panel programlamaya başlamadan önce şu soruların cevapları verilmelidir:

- $\triangleright$  PLC'de yüklü olan programın hangi aşamalarının operatör tarafından izlenmesi öngörülmüştür?
- $\triangleright$  Operatör panelini kullanan teknik eleman gerektiğinde hangi verilere müdahale edebilmelidir?
- $\triangleright$  Kaç tane operatör paneli kullanılacaktır?
- Operatör paneli ya da panelleri hangi PLC ile haberleşecek?
- $\triangleright$  Kullanılacak PLC' ye da PLC'lerin modeli ve mimarisi nedir?

Alınan cevaplara göre operatör panelinin modeli ve adedi belirlendikten sonra programlamaya geçilebilir.

**WIN CC flexible** kurulduktan sonra bilgisayar yeniden başaltılmalıdır. Ekranda başlat menüsünden program seçilir.

#### <span id="page-18-0"></span>**2.1.1. Yeni Bir Proje Oluşturmak**

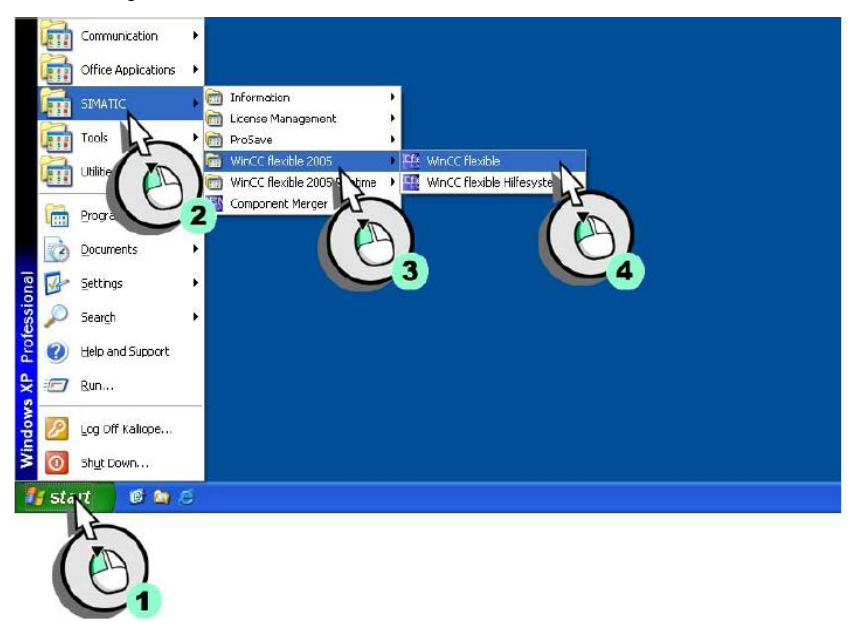

**Şekil 2.2: Proje başlatma menüsü**

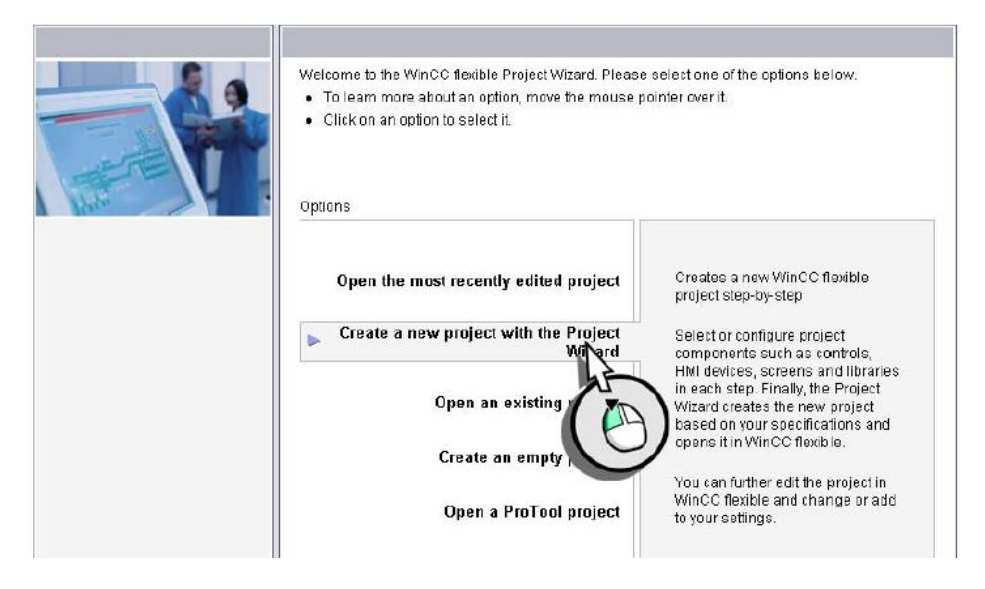

**Şekil 2.3: Program oluşturma sihirbazı**

Program oluşturma sihirbazının sunduğu seçenekler sırasıyla

- $\geq$  En son oluşturulan projeyi düzenleme<br>
Eski proje acmak
- $\geq$  Eski proje açmak<br>  $\geq$  Yeni proje oluştur
- Yeni proje oluşturma sihirbazı (create a new projekt with the proje wizard)
- $\geq$  Boş proje oluşturmak<br> $\geq$  Pro Tool ile oluştu
- Pro Tool ile oluşturulan projeyi açmak. Yeni proje oluşturma sihirbazı "mause"un sol tuşu ile çift tıklanır.

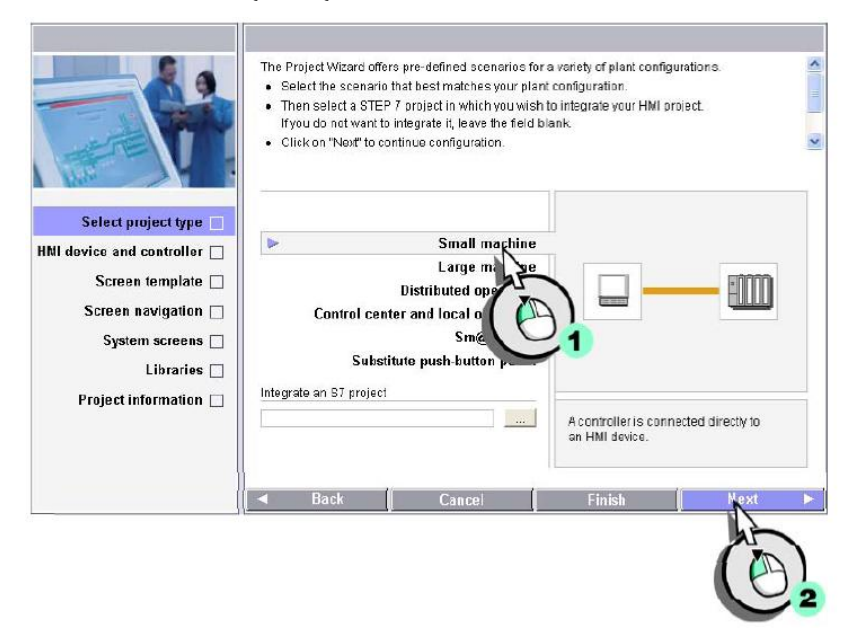

**Şekil 2.4: PLC cihazı tipi seçimi**

Kullanılacak PLC ve seçilecek mimariye uygun seçenek bu aşamada belirlenir. Projeye uygun seçenek haberleşme ve teknik detaylar konusunda kişi yönlendirilecektir. Örneğin, dağınık mimari ile oluşturulmuş bir sistem için uygun seçenek "Distributed operation" seçeneğidir. Sadece bir PLC ile haberleşen bir operatör paneli için "Small machine" seçeneği çift tıklanır.

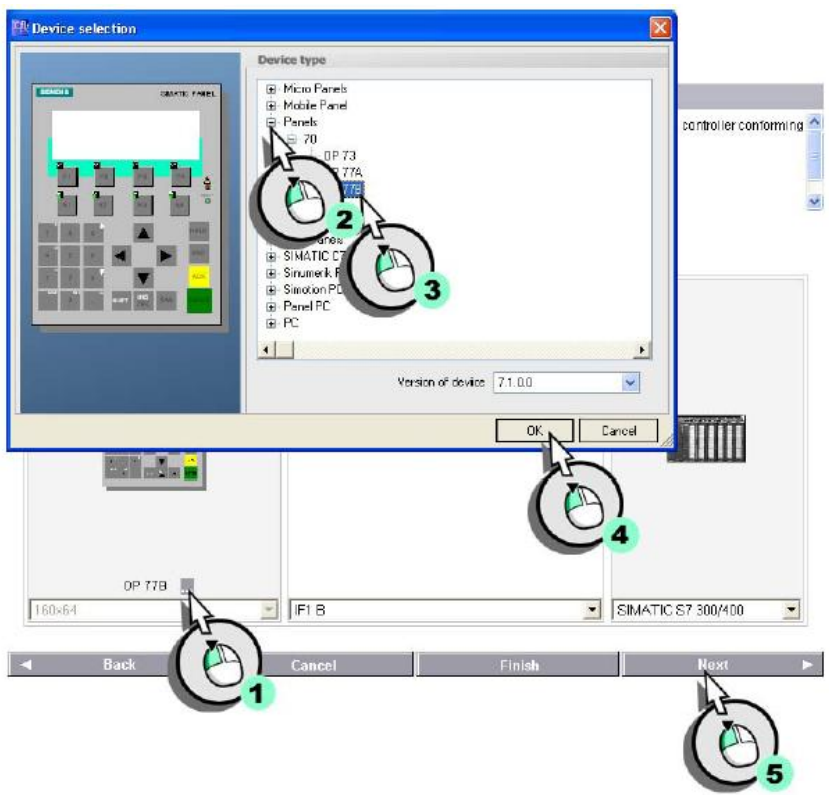

**Şekil 2.5: Operatör paneli seçim menüsü**

Operatör paneli seçim menüsünden kullanılacak panel seçilir. Aynı menü, kullanılacak haberleşme ve PLC modeli seçiminde de yönlendirecektir. Micro panel dışındaki tüm modeller farklı markaların PLC cihazlarıyla da haberleşebilir. Bu kitapta örnek uygulamalar için OP 177B ve PLC cihazı olarak Siemens S7 200 haberleşme için IF 1B kullanılacaktır. Uygulamalar bölümünde farklı seçeneklerde tercih edilecek.

Projenin isimlendirilmesi ve gerekli kısa bilgiler yazılır. Bu aşamadan sonra kullanılacak ekranların genel yapısını belirleyen menüye geçilir.

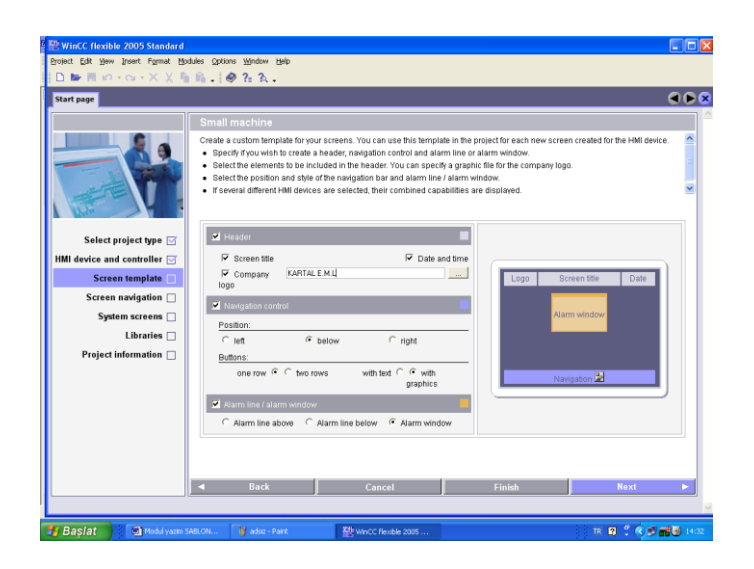

**Şekil 2.6: Kalıp ( template) ekran hazırlama menüsü**

Bu menü sayfasındaki seçenekler, tüm ekran sayfalarına uygulanabilir. Şirket logosu, tarih, ekran ismi gibi ekranda görülmesi istenilen detaylar menüden seçilir. Alarm penceresi ve ekranın görsel düzenlemesi yapılabilir. Gerek görülen sayfalarda bu yapılandırma daha sonrada iptal edilebilir.

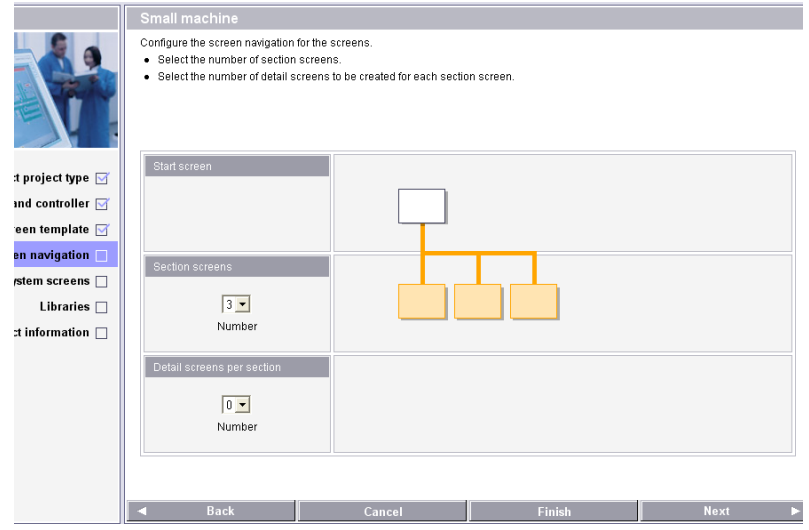

**Şekil 2.7: Operatör panelinde kullanılacak sayfa seçim şablonu**

Operatör panelinde kullanılacak ekran sayısı belirlenir. Örnek uygulama için ekran sayısı 3 olarak seçilecektir. Bu aşamada seçilen ekran sayısı daha sonra çalışma ekranında da değiştirilebilir.

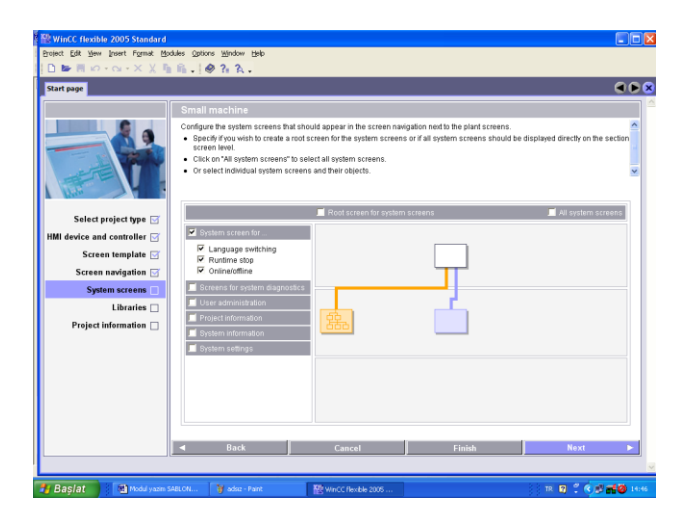

**Şekil 2.8: Sayfa özelliği seçim tablosu**

Ekranda kullanılacak dil özelliği, runtime çalışma ve online/offline çalışma özellikleri seçildikten sonra finish butonu çift tıklanıp çalışma sayfasına geçilir. Geçiş sırasında program ayarlanan özelliklere göre yeni proje oluşturmak için bir süre bekletilir. Ardından çalışma ekranı açılır.

#### <span id="page-22-0"></span>**2.1.2. Çalışma Ekranı**

Bu aşamaya kadar öğrenilen bilgiler operatör panelini sisteme bağlamak ve yeni proje oluşturmak için yapılması gereken işlemleri kapsıyor. Panel program yapmaya hazır hâle geldi. Gelen ekrana 'çalışma ekranı' denir.

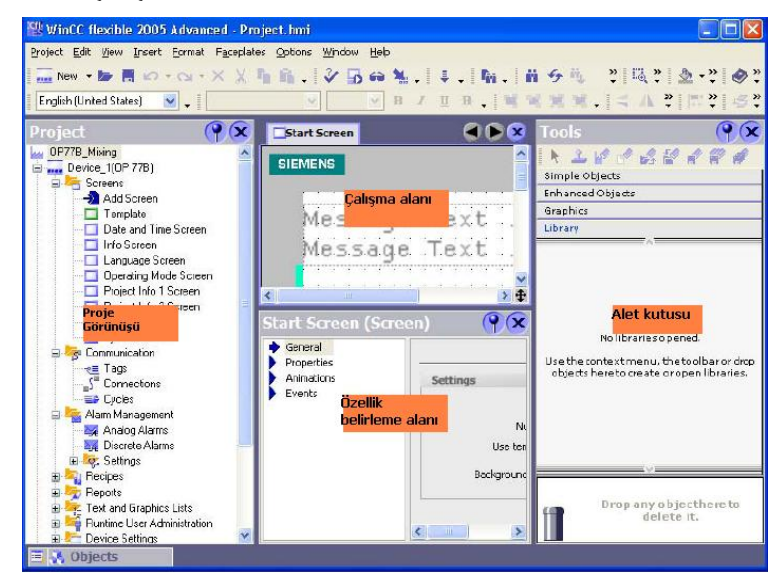

**Şekil 2.9: Programlama ekranı**

#### <span id="page-23-0"></span>**2.1.3. Proje Görünüşü**

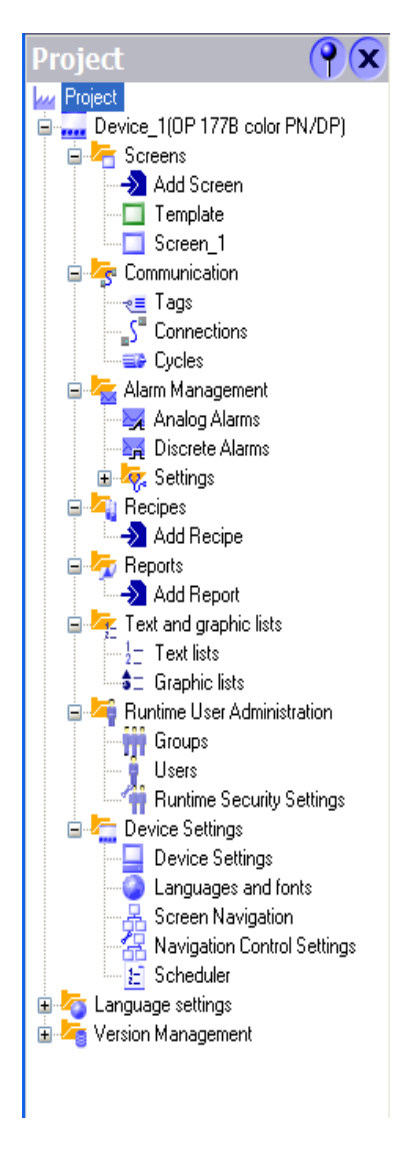

Oluşturulacak projeyle ilgili temel özelliklerin düzenlenmesi için kullanılacak bölümüdür. Bu özellikler ekran sayısı, ekran özellikleri, kullanılacak operatör paneli sayısı, operatör panellerinin tipi ve özellikleri, operatör panellerinin haberleşme modelleri gibi özellikleridir.

> **Device:** Kullanılan operatör panelinin modeli, parantez içinde gösterilmiş olan modeldir. Panel modeli değiştirilmek istenirse sağ tıklanıp **chance device type** seçeneği ile değiştirilebilir**.**

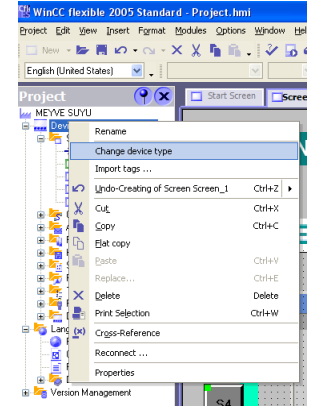

Gelen menüden kullanılacak panel tipi yeniden seçilebilir.

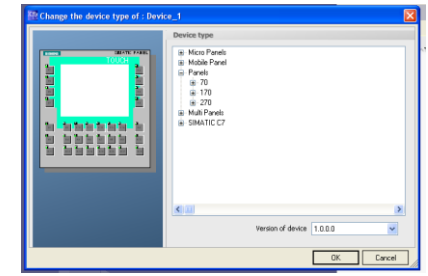

#### **Şekil 2.10: Proje ve ekran özellikleri ekleme menüsü**

- Rename seçeneği ile panele yeniden isim verilebilir.
- Delete seçeneği ile panel iptal edilebilir.
- $\triangleright$  Screen, projede kullanılan ekranlar<br> $\triangleright$  Template ekranın genel görünüsüd
- Template, ekranın genel görünüşüdür.

Kaskad tüm ekranlarda kullanılacak kalıp şeklidir. Screen\_1 ile adlandırılan ekranların ismi değiştirilebilir. Örneğin, hız kontrolü ile ilgili bir proje söz konusu ise mause sağ tıklanıp 'rename' seçeneği ile **motor hızı** yazıldığında ekran ismi değişecektir.

- **Add Screen** seçeneği ile ekran ekleyebilirsiniz.
- **Communıcatıon:** Ekranlarda kullanılan tagların haberleşmesi panelle haberleşmesi için kullanılan seçenek, bu seçenek altında connectıon seçeneği yardımıyla PLC cihazı ile panel arasındaki haberleşme sağlanır. Cycles seçeneği ile haberleşme tarama hızı (döngü) belirlenir.
- **Alarm Managemant:** Panelde kullanılan tüm alarmların düzenlendiği ekrandır.
- **Recıpe:** Üretim aşamasında reçete ya da tarif gibi oransal sabitlerin kullanıldığı işlemler için kullanılan ekrandır.
- **Reports:** Sonucu rapor olarak istenilen işlemlerde kullanılan menüdür.
- **Text and Grahic List:** Ekranlarda kullanılan text ve grafiklerin listelendiği ekrandır.
- **Runtıme User Admınıstrator:** Panel kullanıcılarının yetkilendirilmesi amacıyla kullanılan ekrandır. Bu ekranda yetki verilmeyen ya da konulmuş paswordü bilmeyenler panelin sınırlandırılmış ekranlarına ya da işlemlerine ulaşamaz.
- **Devıce Setting:** Operatör paneli ile ilgili ayarların yapıldığı ekran, ekran geçişleri, ekranda kullanılacak yazı tipi ve kalınlıkları, ekranda kullanılan dil ya da diller, ekranlar arasındaki bağlantı ve geçişlerin düzenlendiği menüdür.
- **Language Setting:** Projede kullanılacak tüm gösterim ve yazılar için kullanılacak dil ile ilgili ayarların yapıldığı ekrandır.

#### <span id="page-24-0"></span>**2.1.4. Çalışma Alanı**

Seçilen operatör paneli cihazının ekranı ve tüm fonksiyonlarının izlendiği kısımdır. Bu kısma panelde yapılan grafik ve tuşlarla ilgili tüm işlemler görülür. Programlama yapılırken kullanılacak olan çalışma alanıdır.

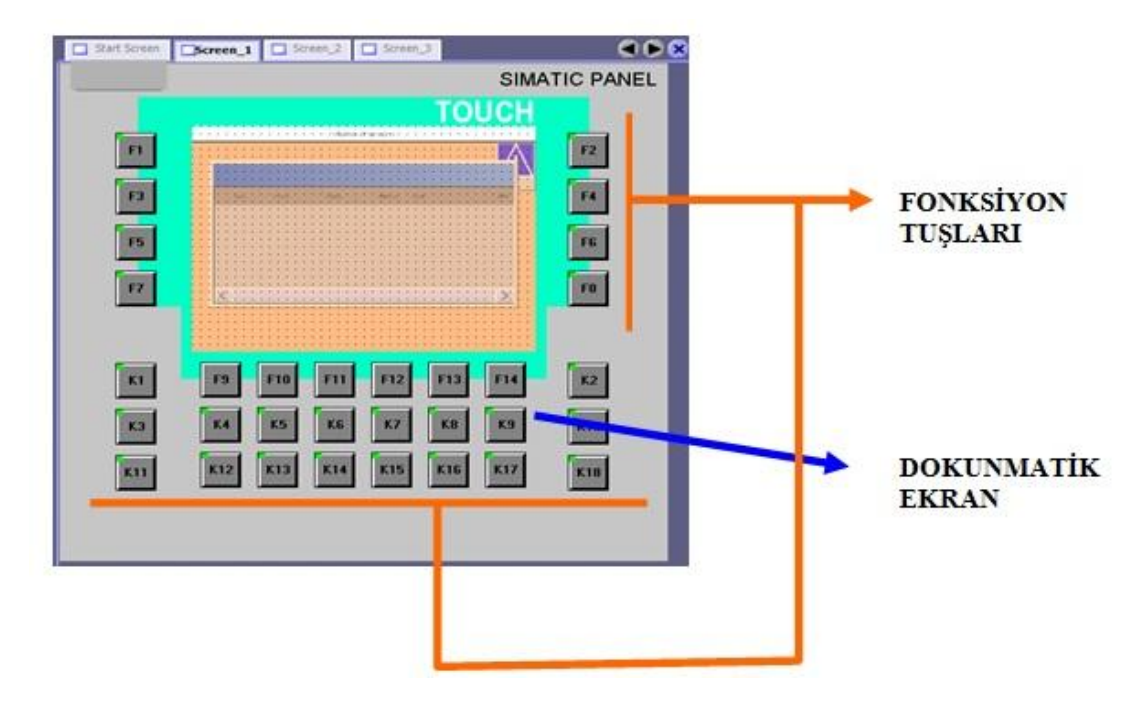

**Şekil 2.11: Operatör paneli genel görünüşü**

#### <span id="page-25-0"></span>**2.1.5. Alet Kutusu**

Ekranda kullanılan tüm çizim, grafik, text, resim, soft key gibi özelliklerin şekillerinin seçildiği menüdür.

- Menü alt menüleri olarak
	- simple object (temel şekiller)
	- enhanced object (artan şekiller)
	- Graphics (grafikler)
	- Library (kütüphane)

menüleri vardır.

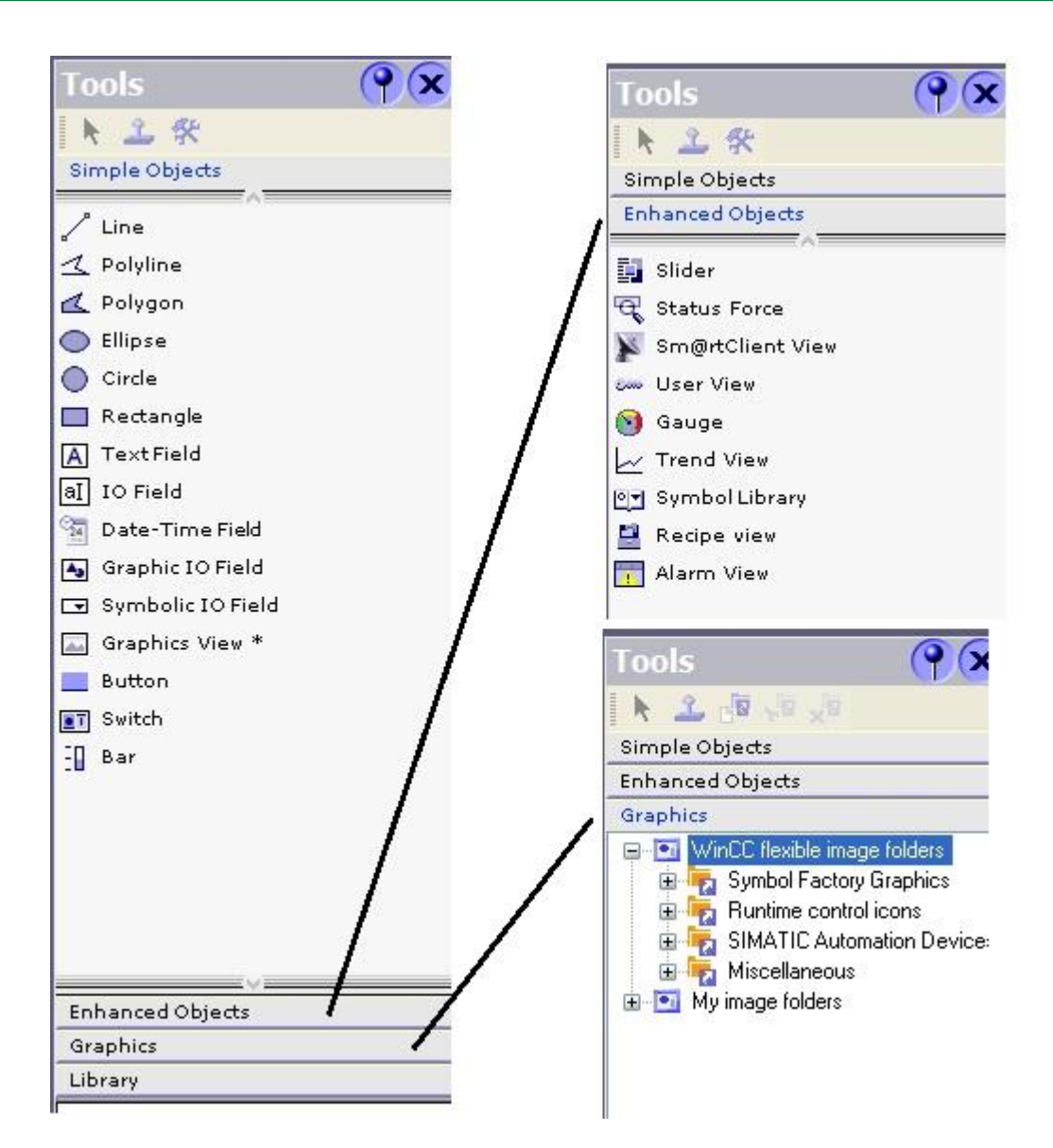

**Şekil 2.12: Grafik ve şekil menüsü**

Kütüphane menüsü kullanıcı tarafından sık kullanılan objelere kolay ulaşmak amacıyla kullanılır. Grafik menüsünde çok sayıda objeden proje gösteriminize uygun olanı seçebilir ya da belgelerden yeni obje oluşturup kütüphaneye eklenebilir. Seçilen şekil ya da objenin özellikleri properties menüsünden ayarlanabilir. Tool menüsü sadece şekil olarak kaynak sağlar, seçilen şekle özellik belirleme işlemi için properties menüsü kullanılır.

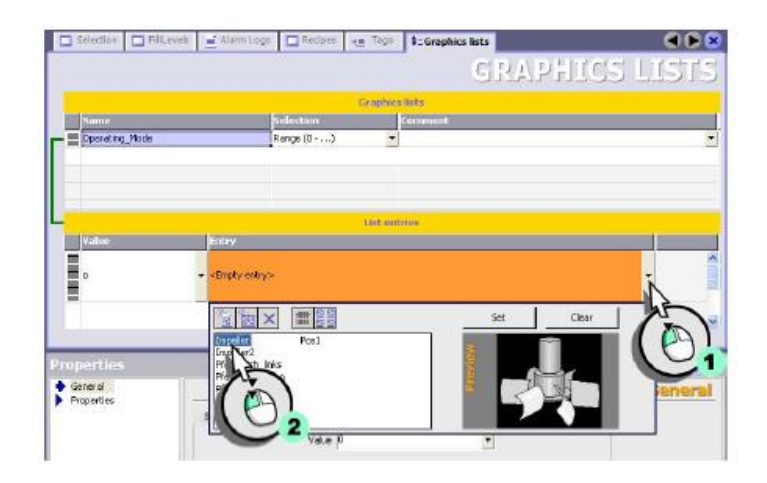

**Şekil 2.13: Grafik şekil atama**

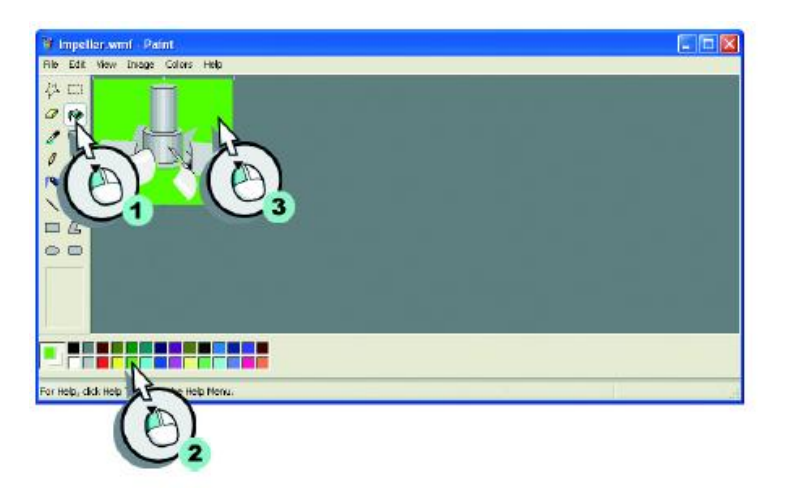

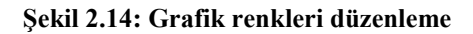

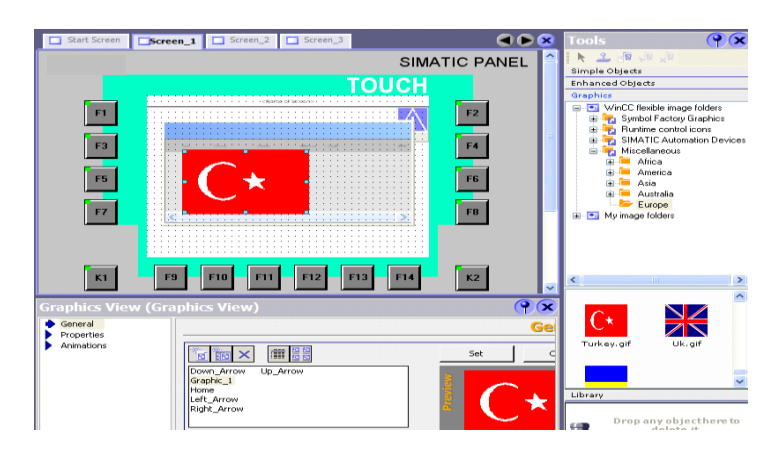

**Şekil 2.15: Grafik görüntü ayarları menüsü**

#### <span id="page-28-0"></span>**2.1.6. Properties**

Proje oluşturma aşamasında yapılan işlem için gerekli olan özelliklerin tasarlandığı menüdür. Yapılmakta olan işlem ya da düzenlemeye göre özellikler altındaki menü değişir. Özellikler menüsünün görevi, operatör paneli ile PLC programı arasındaki istenilen koordinasyonu en doğru şekilde tasarlamaktır. Çalışma ekranındaki menüler, WİEV menüsü yardımıyla ya da kısa yol tuşlarıyla ekranda aktif hâle getirilebilir.

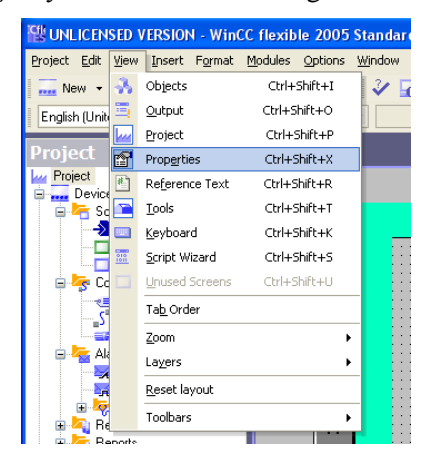

**Şekil 2.16: Properties menüsünü açma**

#### <span id="page-28-1"></span>**2.1.7. Proje Oluşturmak**

Proje üzerindeki konfigürasyonların nasıl gerçekleştirildiğinin daha iyi anlaşılabilmesi için küçük bir proje örneği üzerinde uygulama yaparak gösterilecektir. Projenin amacı PLC'de gerçekle meyve suyu üretimini operatör paneline aktarmaktır. Bu örnek için panel programlayıcısından istenilenler şunlardır:

Su, şeker, aroma ve konsantre meyve suyu oranlarını görüntülemek için ekranlar oluşturulacaktır.

Operatör kullanıcısı miktarları ve oranlarını ekranda grafik olarak görebilecektir.

Madde miktarı belirlenen oranları aştığında ya da karıştırıcı devri ayarlanan değerlerin dışına çıktığında alarm ekranı devreye girilecektir.

Tüm alarmlar hafızada saklanacaktır.

#### <span id="page-28-2"></span>**2.1.8. Ekran Ayarları Yapmak**

- Örnek proje için başlangıç aşamasında 3 ara ekran ve bir tane ana ekran kullanılacaktır.
- Ekran kalıbı, (template) gördükten sonra ekran oluşturma işlemini üç farklı yoldan gerçekleştirilebilir.
- Proje oluşturma sihirbazı ile başlangıç aşamasında ekran sayısı belirlenebilir.
- Çalışma ekranının sol tarafındaki proje alanından screen komutu altındaki add screen seçeneğine mause ile tıklanır.
- Insert, new object in project, screen yolu seçilir.

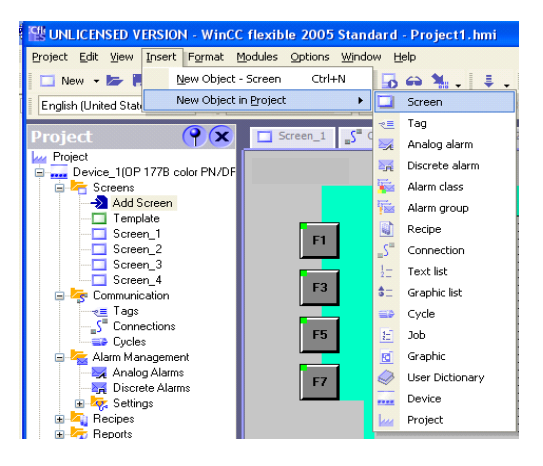

**Şekil 2.17: Ekran ekleme menüsü**

#### <span id="page-29-0"></span>**2.1.9. Ekran İsmi Değiştirmek**

İsmini değiştirmek istenilen ekranın üzerine mause ile sol tıklanarak rename seçeneği ile işaretlenir, bir sonraki adımda var olan ismi silip istenilen isim yazılabilir.

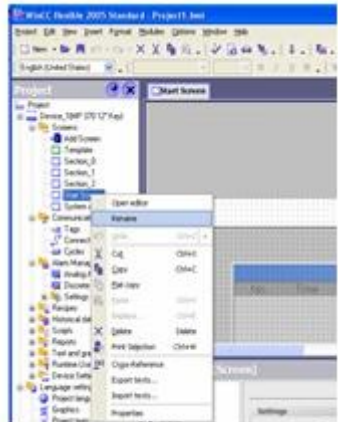

**Şekil 2.18 Ekran ismi değiştirme**

#### <span id="page-30-0"></span>**2.1.10. Operatör Panelinin PLC ile Bağlantısını Sağlamak**

PLC'de yüklü olan programın operatör paneli tarafından görülebilmesi için sırasıyla aşağıdaki işlemler gerçekleştirilir.

Proje çalışma alanında "Communication" seçeneği altındaki connection' tıklanır. Şekilde görülen ekranın görevi cihaz ile panel arasında doğru haberleşmeyi sağlamaktır. Kullanılan PLC cihazını marka ve model işaretlenir.

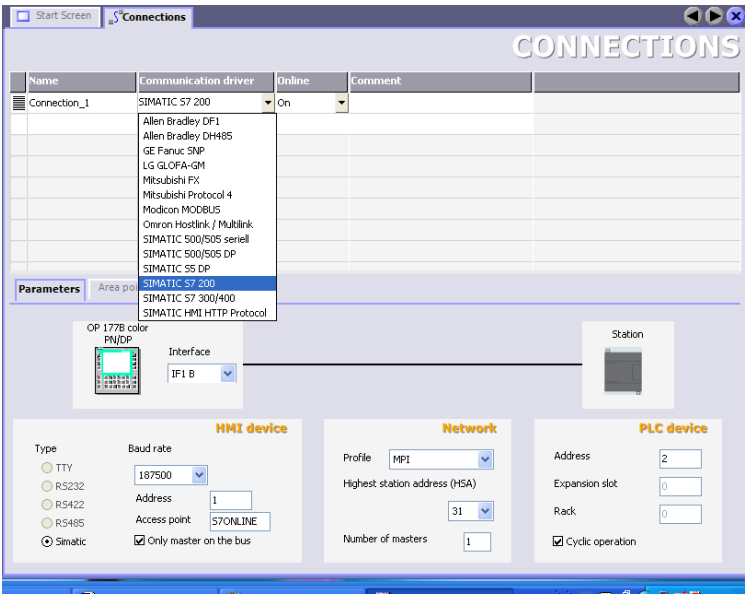

**Şekil 2.19: PLC ve operatör paneli arasındaki haberleşme ayarları**

Interface yani haberleşme arayüzü için IF 1B veya "ETHERNET*"* seçeneklerinden sisteme uygun olanı seçilir. Operatör paneli ile PLC'nin haberleşmesi sağlandıktan sonra alarm penceresi olmayan pencereler işaretlenir.

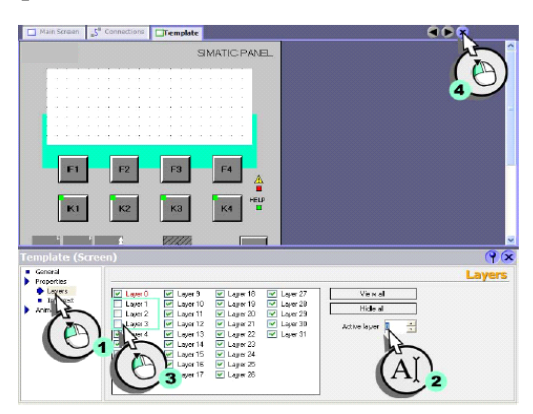

**Şekil 2.20: Sayfa düzenini hazırlamak**

İşaretlerin kaldırıldığı sayfalarda template ekranındaki şekiller görülmeyecektir.

#### <span id="page-31-0"></span>**2.1.11. Ekranda Display Oluşturmak**

PLC'de var olan bir değeri operatör panelinde grafik ya da şekil olarak gösterebilmek için *TAG* yapılandırılmalıdır. Örnekteki su dolum seviyesi ekranda göstermek amacıyla tag yapılandırılır. Yapılandırma sağdaki şekilde gerçekleştirilebilir.

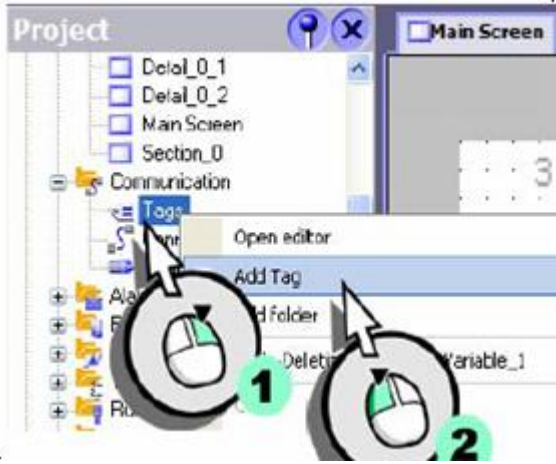

**Şekil 2.21: Tag ekleme**

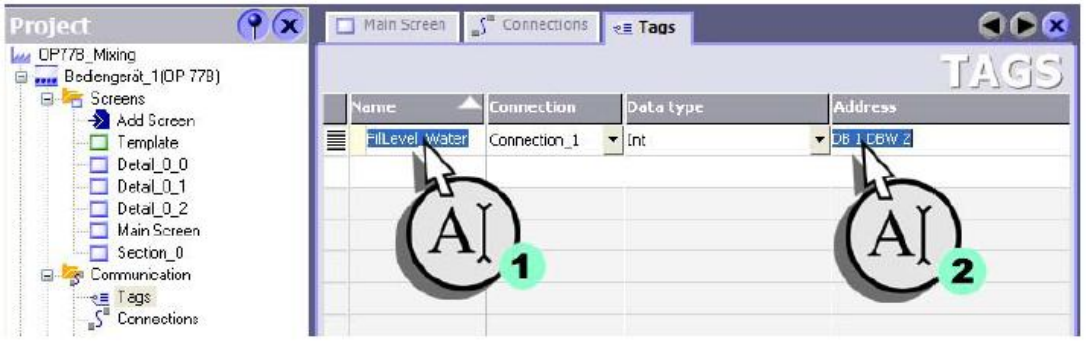

**Şekil 2.22: Tag ile PLC bağlantısının yapılandırılması**

Tag eklendikten sonra açılan tag ekranına isim, bağlantı ve adres bilgileri girilir. Aynı işlemler, şeker seviyesini, aroma seviyesini ve konsantre (meyve suyu) seviyesini görebilmek için tekrarlanır. Gerekli tagları yapılandırdıktan sonra tag ekranı aşağıdaki gibi görülecektir.

| Project                                              |   |            | Main Screen          | $\mathbb{I}^{\mathbb{I}^n}$ Connections | $e \equiv$ Tags |                  |                   |
|------------------------------------------------------|---|------------|----------------------|-----------------------------------------|-----------------|------------------|-------------------|
| Las OP778_Mixing<br><b>Bedengerät_1(OP 778)</b>      | ٨ |            |                      |                                         |                 |                  |                   |
| $\Box$<br><b>Screens</b><br>$\rightarrow$ Add Screen |   |            | iame:                | <b>Connection</b>                       |                 | Data type        | <b>Address</b>    |
| emplate<br>Detail 0 0                                |   | ≣          | FilLevel Water       | Connection 1                            |                 | Int              | DB 1 DBW/2        |
|                                                      |   | ≣          | FilLevel_Concentrate | Connection 1                            |                 | Int              | DB 1 DBW 4        |
| Detail 0 1<br>Detail 0 2                             |   | ▌          | FilLevel Sugar       | Connection 1                            |                 | Int              | DB 1 DBW 6        |
| Main Screen                                          |   | <u>III</u> | FilLevel_Aroma       | Cornection 1                            |                 | $\mathbf{r}$ Int | $\div$ DB 1 DBW 8 |
| Section 0<br>Communication<br>g.<br>$S^1$            |   |            |                      |                                         |                 |                  |                   |
| $\epsilon \equiv$ Tags                               |   |            |                      |                                         |                 |                  |                   |
| $S2$ Connections                                     |   |            |                      |                                         |                 |                  |                   |

**Şekil 2.22: Tag yapılandırma örneği**

Bu aşamadan sonra ekran ismi aşağıdaki şekilde değiştirilir ve seviye göstergesi anlamına gelen "FILL LEVEL" yapılır.

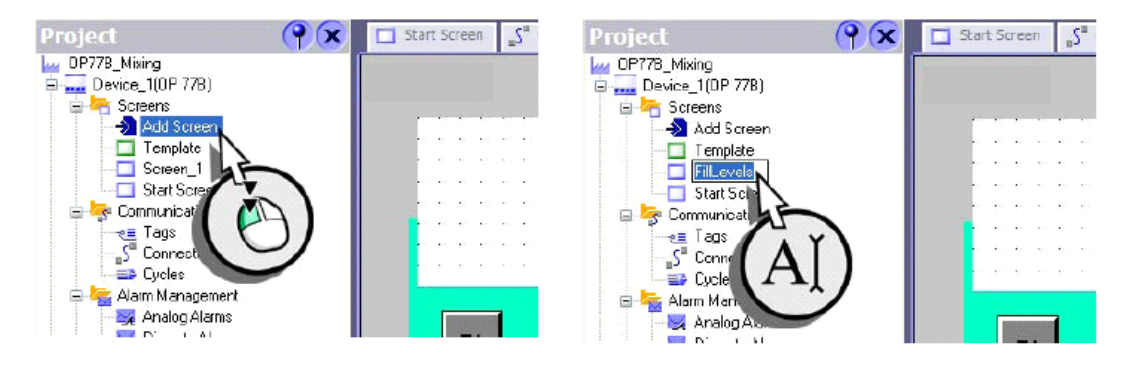

#### **Şekil 2.23: Ekran ekleme ve isimlendirme**

Giriş çıkış (I/0) verilerini ekranda görüntülemek için son olarak "OBJECT" penceresi açılır( Object ya da diğer alanların çalışma penceresinde sürekli kalması isteniyorsa  $\Omega$  ikonu ile sabitlenir.).Su seviyesi aktaran "icon"u maus ile ekrana taşınır.

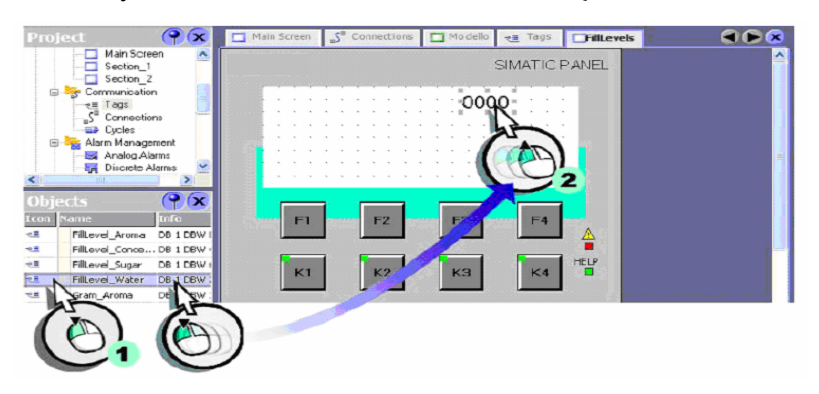

**Şekil 2.24: Ekranda I/O oluşturma**

İkinci bir yol olarak **Tools** menüsünden **simple object** altındaki **I/O field** sembolü ekrana taşınarak veri aktarılabilir.

Ekranda veri alanı oluşturduktan sonra *I/O field* özellikleri yapılandırılır. Yapılandırma **properties** alanında oluşturulmalıdır.

**I/O field**için properties menüsünde karşımıza çıkan ekran Şekil 2.25'tir*.*

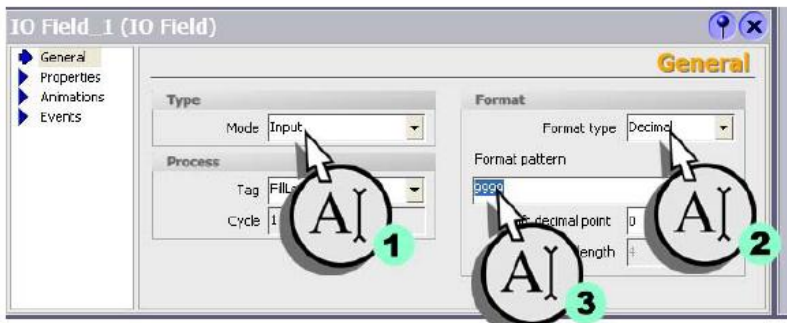

**Şekil 2.25: I/O data tipi belirleme**

Sırasıyla veri tipi (input/output, input ve output), formatı (binary, date, date/tame, decimal, hexadecimal ve string), sınır değeri ( sayı olarak) ayarlanır.

Ekrana taşınan **I/O field** alanının fiziksel boyutları mause yardımıyla ya da properties menüsündeki **Layout** ile belirlenebilir. Alan renklendirilmesi vb. tüm yapılandırmalar da gerçekleştirilebilir.

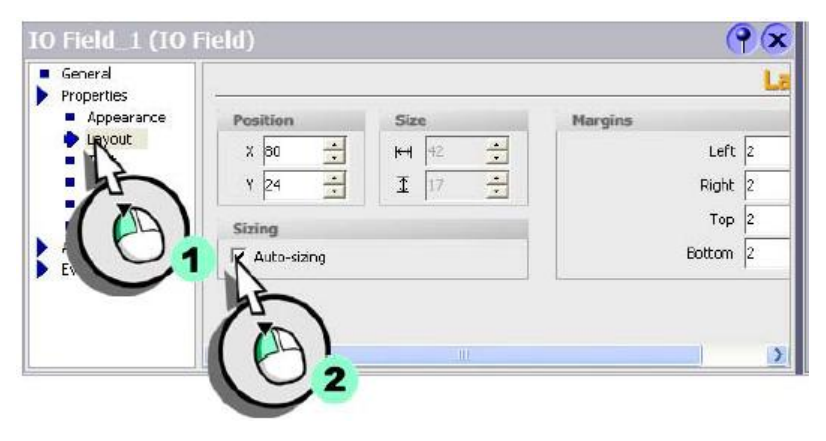

**Şekil 2.26: I/O sahasının ekran boyutlarını ayarlama**

#### **Bit ayarlama**

Operatör paneli üzerinden 0 ya da 1 çıkışı elde etmek için kullanılır. Ekran üzerine buton objesi yerleştirdikten sonra events menüsünden bu işlem gerçekleştirilebilir. Edit bits altında set bit seçilmelidir. Ekrandaki text kısmına aktif duruma getirilecek çıkışın ismi yazılmalıdır.

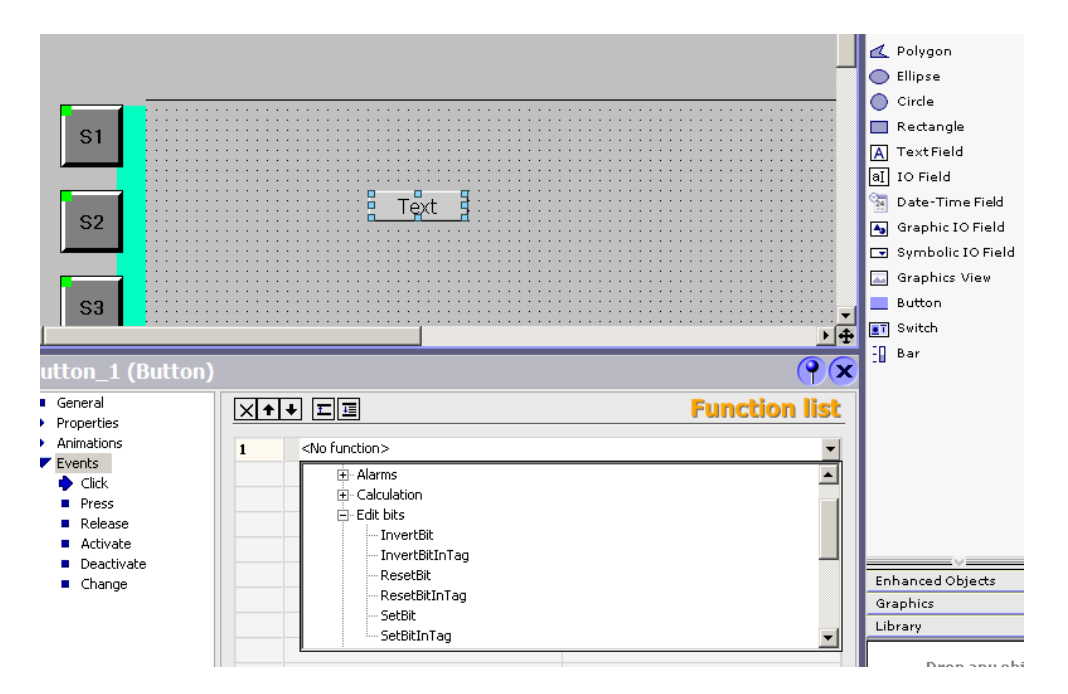

**Şekil 2.27: Bit ayarlama**

#### <span id="page-34-0"></span>**2.1.12. Bar Grafiği**

Örnekteki sıvı seviyesi grafikle de görülmek istenirse Tools menüsünden bar seçerek gerçekleştirilebilir. Şekil 2.28'de gösterildiği gibi bar sembolünü ekrana taşıyıp properties de yapılandırılır. Yapılandırmada alt ve üst limitleri yazıp ilgili tag atanır.

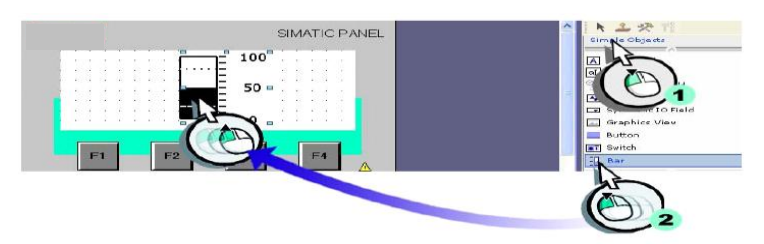

**Şekil 2.28: Bar grafiği oluşturma**

#### **Bar grafiği oluşturma**

Bar grafiği yapılandırdıktan sonra **Layout** menüsünden fiziksel ölçülendirme ve renklendirme yapılır. **Scalas** ile barın gösterge değerleri ölçeklendirilir.

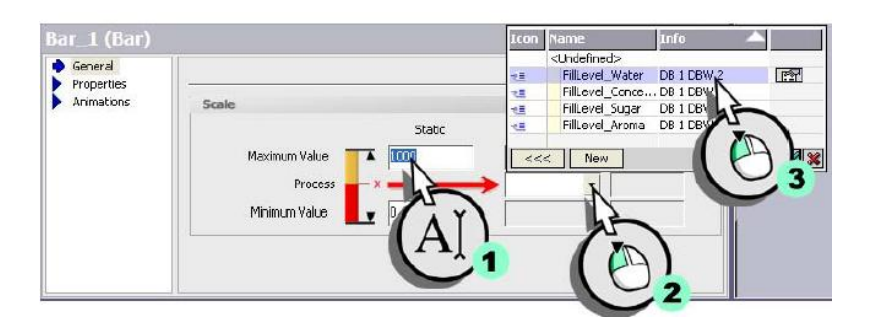

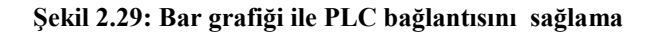

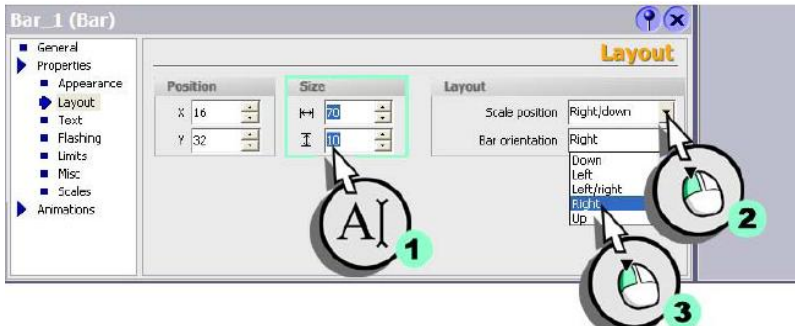

**Şekil 2.30: Bar grafiği fiziksel boyutlarını ayarlama**

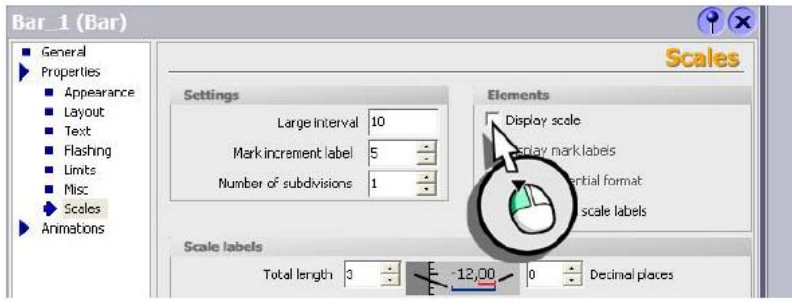

**Şekil 2.31: Bar grafiği skala hassasiyeti belirleme**

#### <span id="page-35-0"></span>**2.1.13. Ekranda Yazı Kullanmak**

**Tools** menüsünden **text field** seçilerek ekrana taşınır. Properties menüsünden text bölümüne, ekranda görünmesi istenilen yazı yazılır.

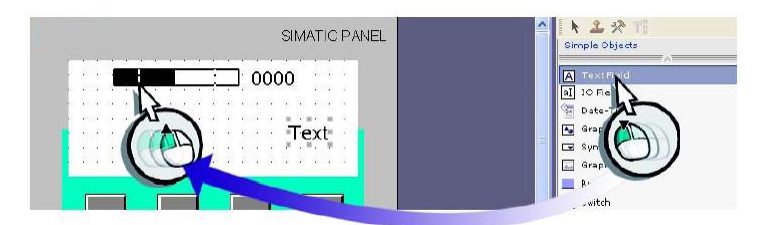

**Şekil 2.32: Ekranda text oluşturmak**

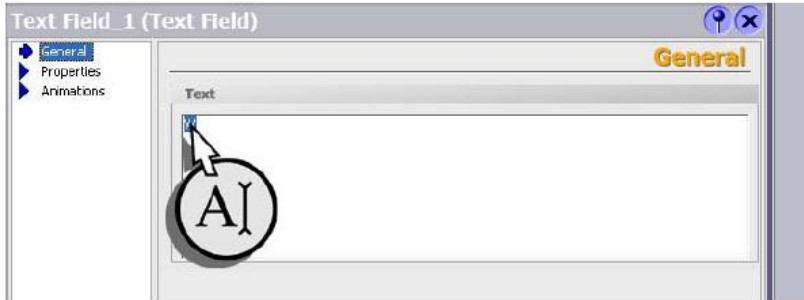

#### **Şekil 2.33: Texti yazma**

Örnekteki su seviyesini gösteren bar grafiğinin yanına ' W' harfi text olarak yazılır.

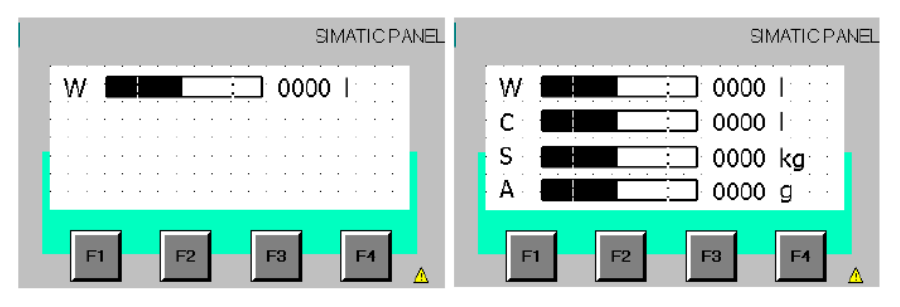

**Şekil 2.34: Text hazırlama örneği**

Aynı işlem şeker, aroma ve konsantre için tekrarlanır.

#### <span id="page-36-0"></span>**2.1.14. Ekranda Buton Objesi Oluşturmak**

Ekranda buton oluşturmak için **Tools** menüsünden **button** sembolünü "mause"un sol tuşu ile tıklanarak ekranda istenen yere sürüklenir. **Properties** menüsünden text ya da grafik olarak düzenlenir.

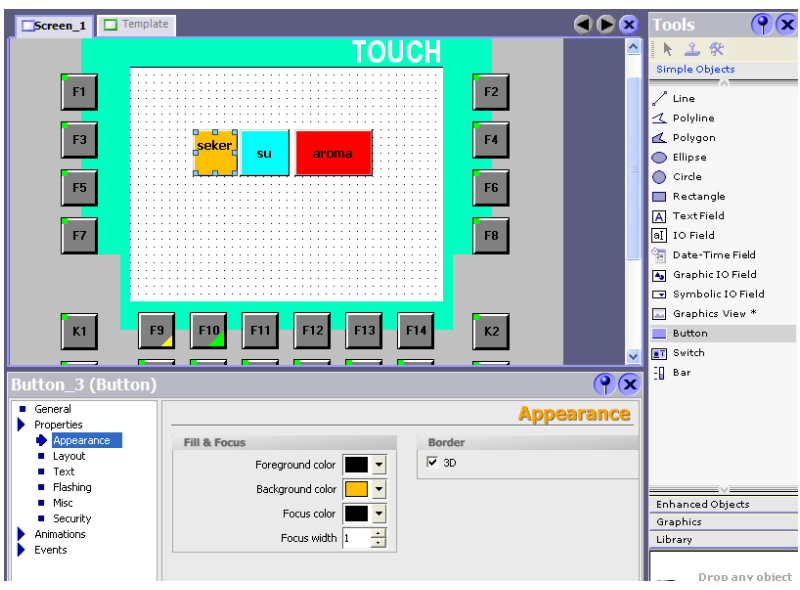

**Şekil 2.35: Dokunmatik ekran için buton objesi oluşturma menüsü**

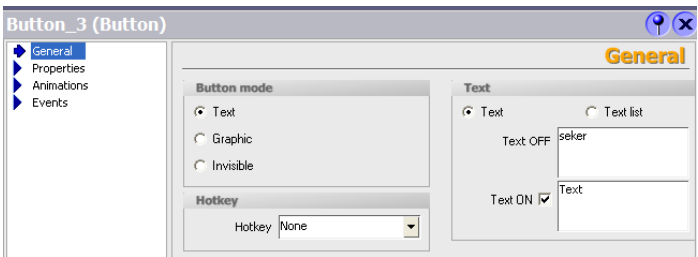

**Şekil 2.36: Grafik buton oluşturmak istenirse menüde graphic seçeneğinin tercih edilmesi**

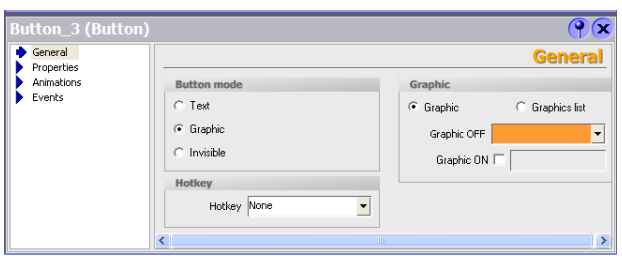

**Şekil 2.37: Buton resmi belirleme**

Turuncu renkli bölgeye tıklanarak çıkan menüden var olan grafiklerden uygun olan seçilebilir ya da dosyadan seçilerek yeni grafik oluşturulabilir.

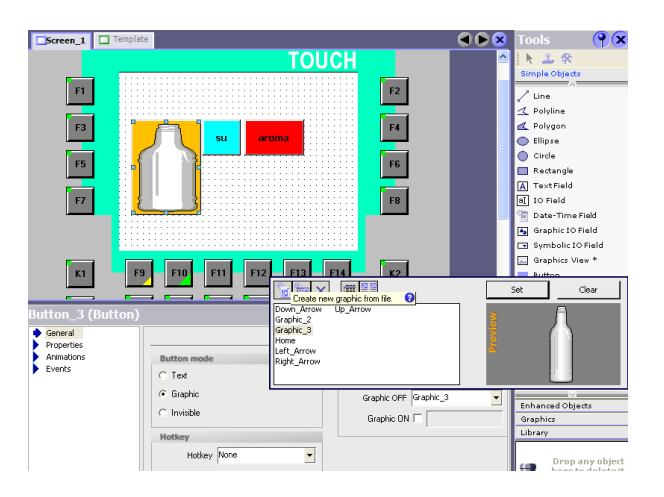

**Şekil 2.38: Buton grafiği özellikleri belirleme**

#### <span id="page-38-0"></span>**2.1.15. Çok Konumlu Buton Objeleri**

Tool menüsünden buton objesi ekrana maus yardımıyla sürüklenir.

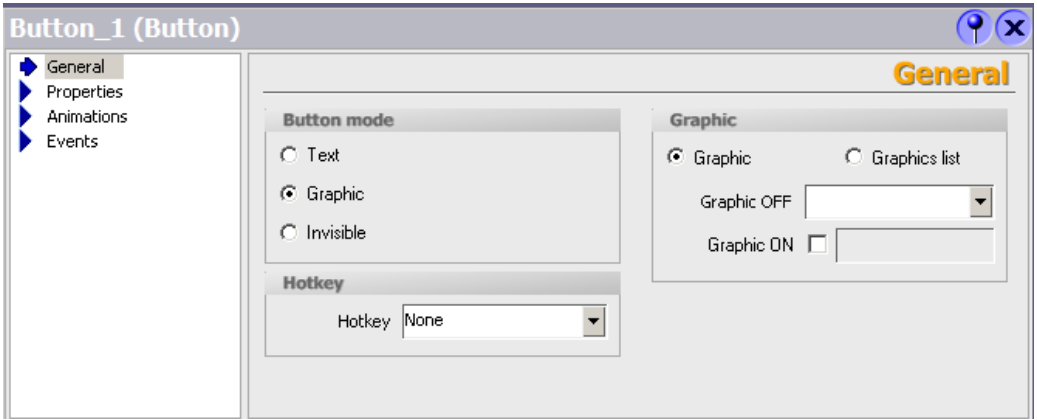

**Şekil 2.39: Grafik atama**

Özelliklerden **Graphic** seçeneği işaretlenir. Çok fonksiyonlu tuşun OFF konumu için grafik atanır. ON konumu için farklı bir grafik atanır.

#### <span id="page-38-1"></span>**2.1.16. Animasyon**

Simple object menüsünden bir şekil seçilir ve ekrana taşınır. Şekil yerine grafik de seçilebilir. İkinci aşama olarak **Properties** menüsünden animasyon seçeneğine geçilir. Şeklin hareket yönü seçilip tag ataması gerçekleştirilir.

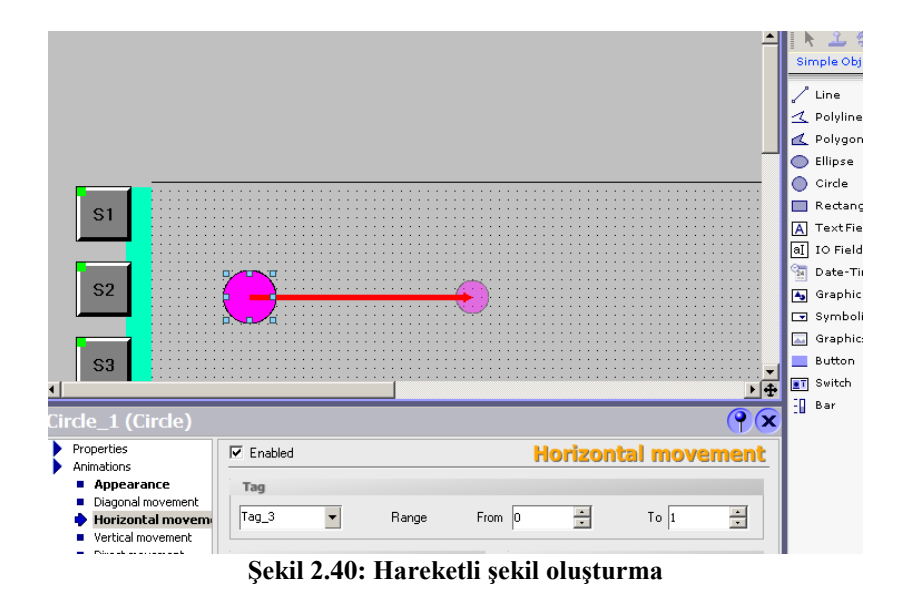

#### <span id="page-39-0"></span>**2.1.17. Fonksiyon Tuşları**

Fonksiyon tuşu sayısı kullanılan operatör paneli tipine göre değişir. Fonksiyon tuşlarının genel kullanımları aşağıdaki tabloda verilmiştir.

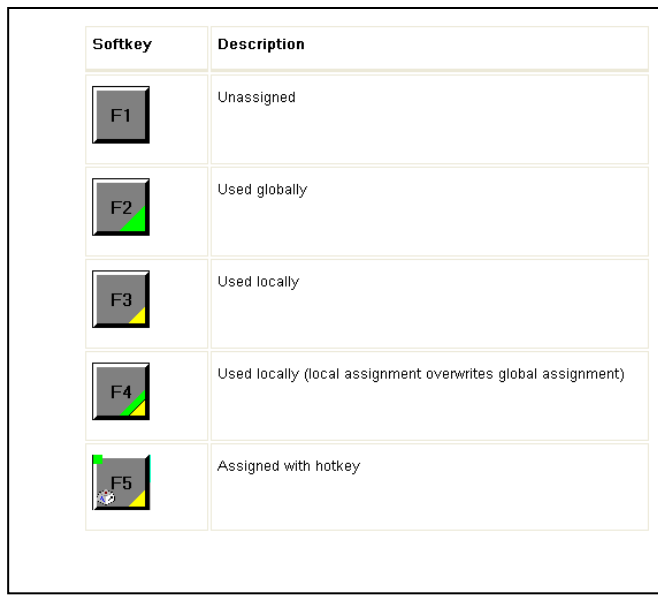

Henüz kullanılmayan tuş.

Genel kullanım için atanmış tuş (Template ekranından)

Sadece bulunduğu ekran için atanmış tuş

Hem genel hem kısmi kullanım için atanmış tuş Kısayol tuşu

Template ekranından gerçekleştireceğiniz atamalar genel kullanım içindir ve tüm ekranlarda karşınıza çıkacaktır.

**Şekil 2.41: Kullanılan tuşların özellikleri**

F ile gösterimi yapılan tuşlar ekran fonksiyonları için kullanılır.

K ile isimlendirilen tuşlar PLC cihazı ile ilgili fonksiyonlar için tercih edilir.

#### <span id="page-40-0"></span>**2.1.18. Görsel Şekil Tanımlama**

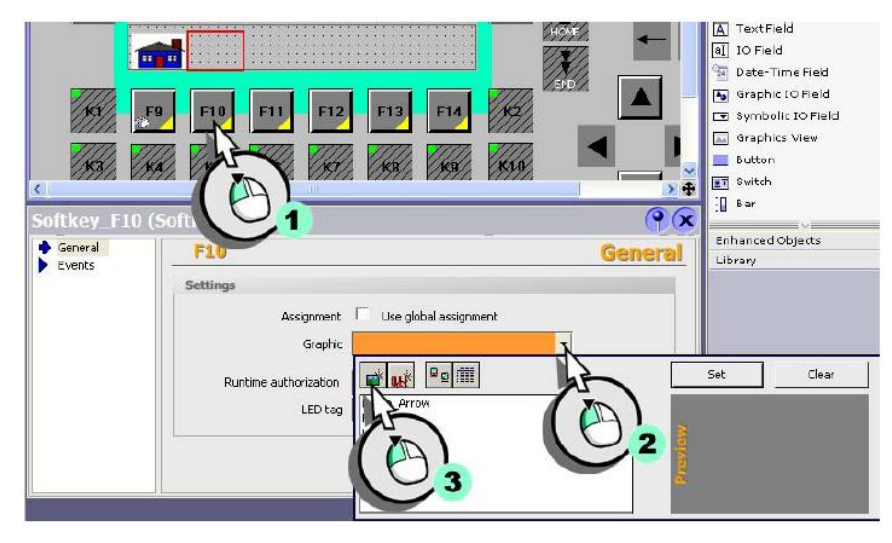

**Şekil 2.42: Fonksiyon tuşlara şekil ekleme**

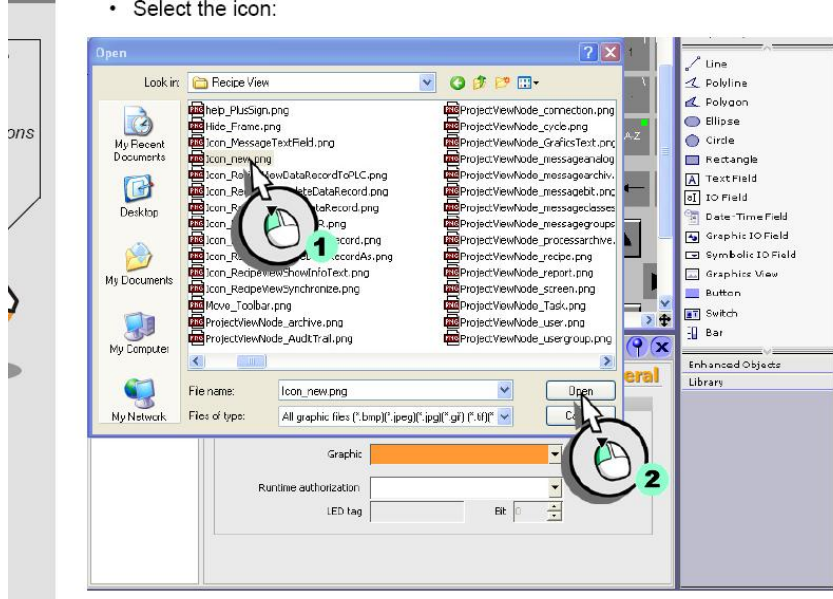

**Şekil 2.43: Fonksiyon tuşlarına klasörden şekil ekleme**

#### <span id="page-40-1"></span>**2.1.19. Verileri Grafiksel Olarak Görme (Trend Wiev)**

Sürekli değişim hâlindeki verileri garfiksel olarak görmek amacıyla kullanılır. Trend wiev adıyla yeni ekran oluşturulur.

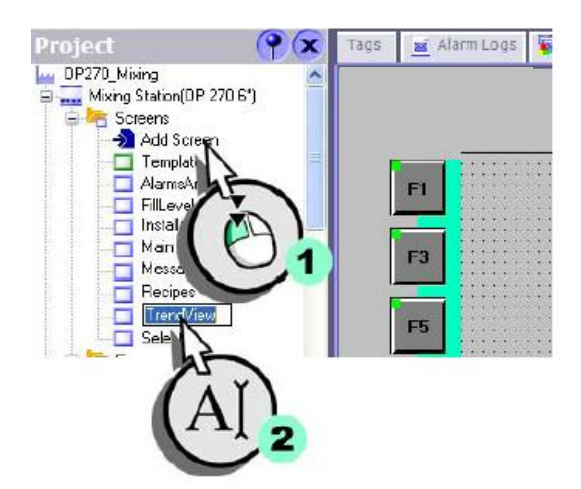

**Şekil 2.44: Trend wiev ekleme penceresi**

Tools menüsünden Trend wiev sembolünü ekrana taşınır. Daha sonra properties menüsünden hangi verilerle grafik oluşturmak istendiği belirlenir. Grafiğin görsel seçenekleri renk yazı boyutu ve girdi ayarları bu menüden gerçekleştirilir.

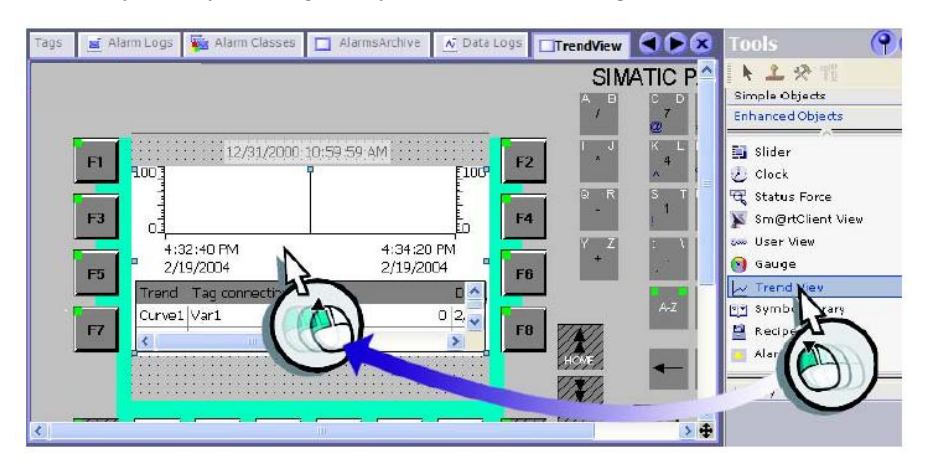

**Şekil 2.45: Trend wiev ekleme menüsü**

Trend wiev şekil olarak ekrana yerleştirildikten sonra PLC ile veri haberleşmesini sağlamak için properties menüsünden ilgili tag atanır.

Bu tip bir gösterim değişimi zaman göre ya da farklı değerlere göre takip edilmesi istenilen uygulamalarda tercih edilir.

#### <span id="page-42-0"></span>**2.1.20. Birden Çok Sayfa Arasında Geçiş**

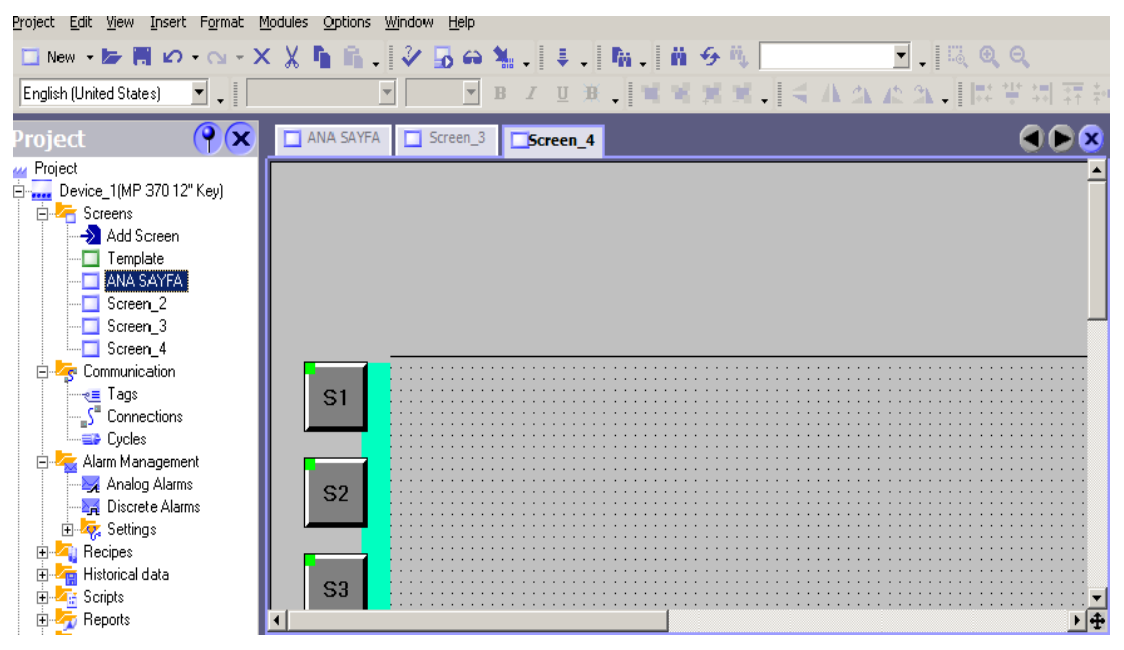

**Şekil 2.46: sayfalar arası geçiş için ana ekran oluşturma**

Operatör panelinde sayfalar arasında geçiş yapabilmek için önce ana sayfa ya da giriş sayfası oluşturulur. Bu amaçla ilk ekran sayfasını isim değiştirilerek ana sayfa adı verilir.

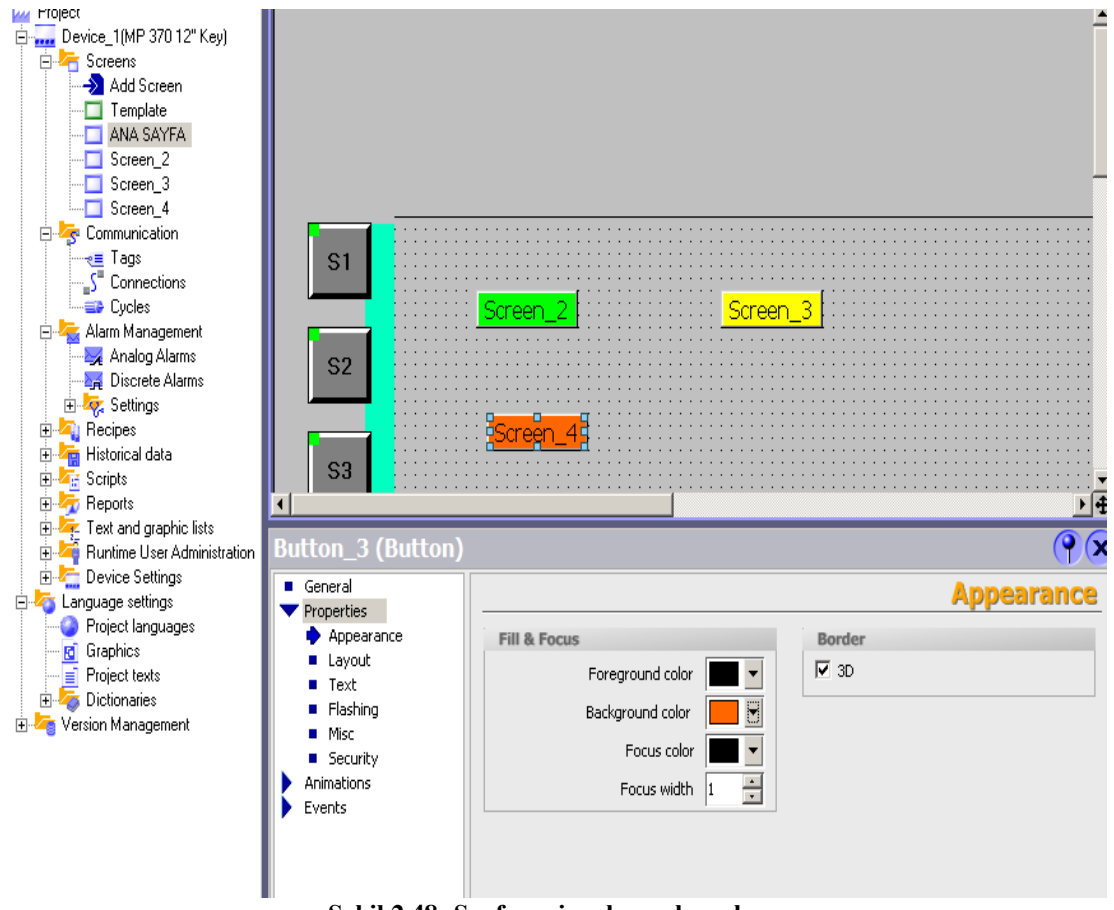

**Şekil 2.48: Sayfa seçim ekranı hazırlama**

"Mause"un sol tuşuyla tüm sayfalar teker teker ekrana taşınır. Taşıma işleminden sonra ekrandaki şekiller istenilen şekil ve renkte düzenlenebilir.

### **UYGULAMA FAALİYETİ**

<span id="page-44-0"></span>En az iki sayfadan oluşan PLC cihazının çıkışlarının kontrol edildiği ve yapılan işlemin grafiksel (zaman, seviye vb.) olarak operatör panelinde gösterildiği ayrıca tasarlayacağınız sistemdeki oluşabilecek muhtemel hataların operatör panelinde belirtildiği panel ve PLC programını yaparak bağlantılarını gerçekleştiriniz ve sistemi aşağıda verilen işlem basamakları ve önerilere göre çalıştırınız.

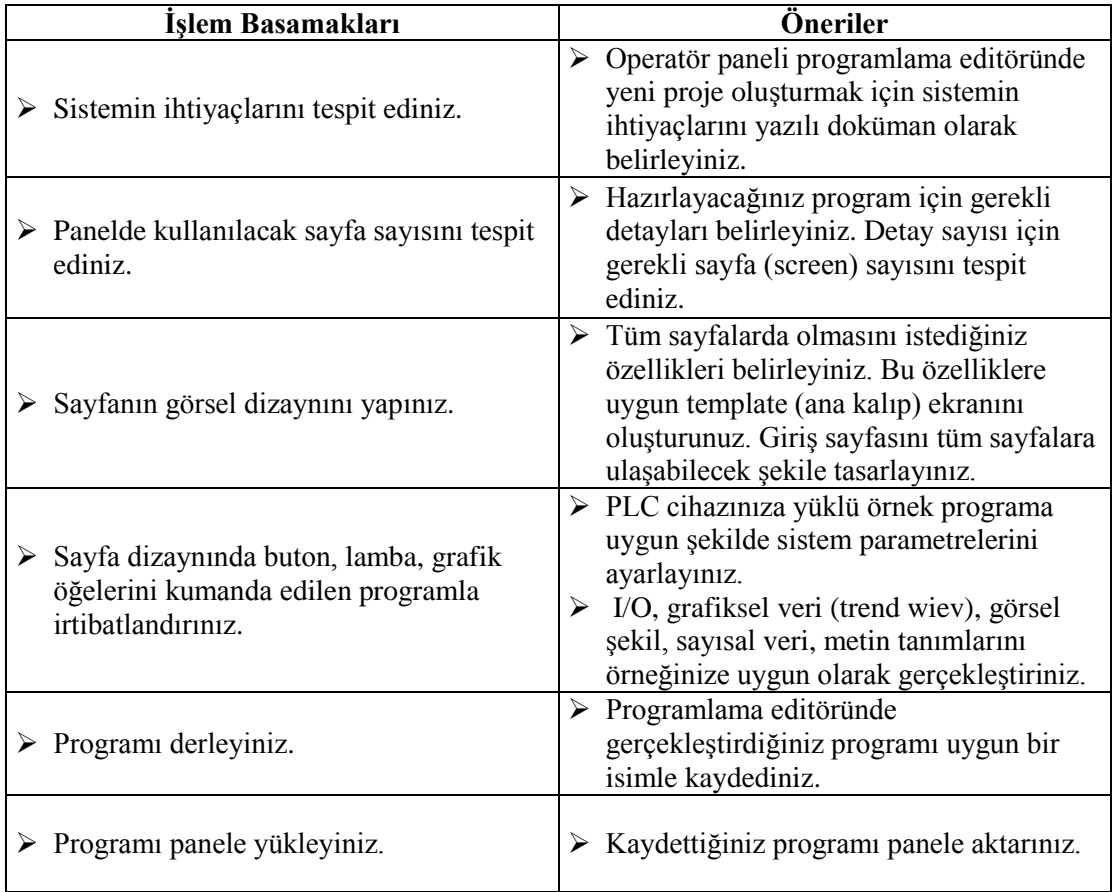

### **KONTROL LİSTESİ**

Bu faaliyet kapsamında aşağıda listelenen davranışlardan kazandığınız beceriler için **Evet**, kazanamadıklarınız için **Hayır** kutucuklarına ( X ) işareti koyarak öğrendiklerinizi kontrol ediniz.

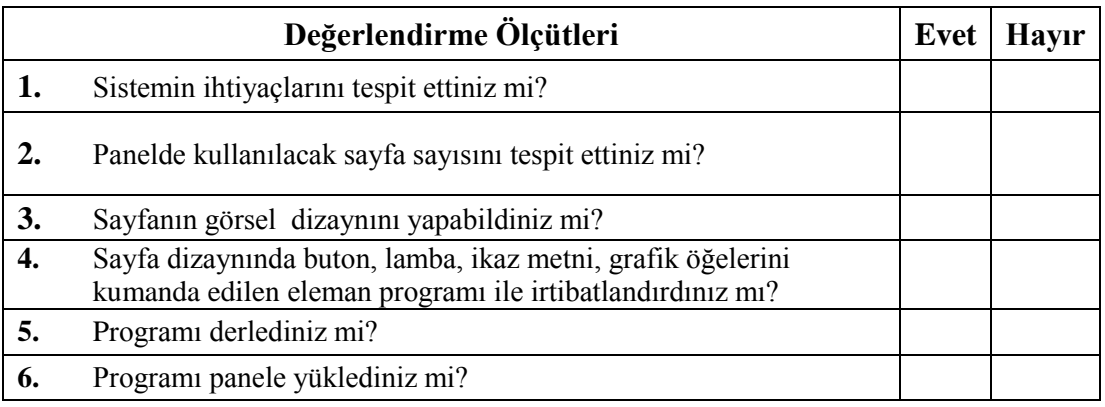

### **DEĞERLENDİRME**

Değerlendirme sonunda "Hayır" şeklindeki cevaplarınızı bir daha gözden geçiriniz. Kendinizi yeterli görmüyorsanız öğrenme faaliyetini tekrar ediniz. Bütün cevaplarınız "Evet" ise "Ölçme ve Değerlendirmeye geçiniz.

## **ÖLÇME VE DEĞERLENDİRME**

#### <span id="page-46-0"></span>**Aşağıda verilen cümlelerde boş bırakılan yerlere doğru sözcükleri yazınız**.

- **1.** Ekranlarda kullanılan text ve grafiklerin listelendiği ekran…………………………………………………. dır.
- **2.** Sonucu rapor olarak istenilen işlemlerde kullanılan menü …………………………….dır.
- **3.** *P*anele yeniden isim verebilen komut ……………………………... dir.
- **4.** Kullanılan operatör panelinin modelini veren komut ………………….dir.
- **5.** Seçilen operatör paneli cihazının ekranı ve tüm fonksiyonlarının izlendiği kısıma ………………………………….denir.
- **6.** Proje oluşturma aşamasında yapılan işlem için gerekli olan özelliklerin tasarlandığı menü ……………………………….. tir.

#### **DEĞERLENDİRME**

Cevaplarınızı cevap anahtarıyla karşılaştırınız. Yanlış cevap verdiğiniz ya da cevap verirken tereddüt ettiğiniz sorularla ilgili konuları faaliyete geri dönerek tekrarlayınız. Cevaplarınızın tümü doğru ise bir sonraki öğrenme faaliyetine geçiniz.

# **ÖĞRENME FAALİYETİ–3**

## <span id="page-47-0"></span>**AMAÇ**

Sistemin gerektirdiği hata mesajlarını eksiksiz yapabileceksiniz.

## **ARAŞTIRMA**

Operatör panelinde kullanıcısının görmesi ya da müdahale etmesi gereken aşamalar neler olabilir? Değişik markaların program editörleri için kullanılan alarm menülerini araştırınız.

- Hata mesajlarını görmek için alarm pencereleri hazırlanmalıdır.
- Alarm pencereleri alarm tipine göre konfigüre edilir.<br>
Senel anlamda iki tip alarm penceresi kullanılır.
- Genel anlamda iki tip alarm penceresi kullanılır.
- Özel amaçlı uyarı ekranları düzenlenebilir. Genel alarm pencereleri inceleyiniz.
- Alarm kullanım amacına göre iki tip olarak verilecektir.

## <span id="page-47-1"></span>**3. HATA MESAJLARINI HAZIRLAMA**

- **Discrete Alarm:** Gösterge ya da sistem verilerinde ayarlanan sınırlar içinde değişim oluştuğunda alarm verilmesi istenirse kullanılır. Durum bildirir.
- **Analog Alarm:** Sistem içinde ayarlanan limitler içinde değişim olduğunda alarm verilmesi için kullanılır. Analog veri bildirir.

#### <span id="page-47-2"></span>**3.1. Discrete Alarm**

Operatör panelinde görülmesi istenen verinin alarm penceresi ile tag bağlantısı sağlanır.

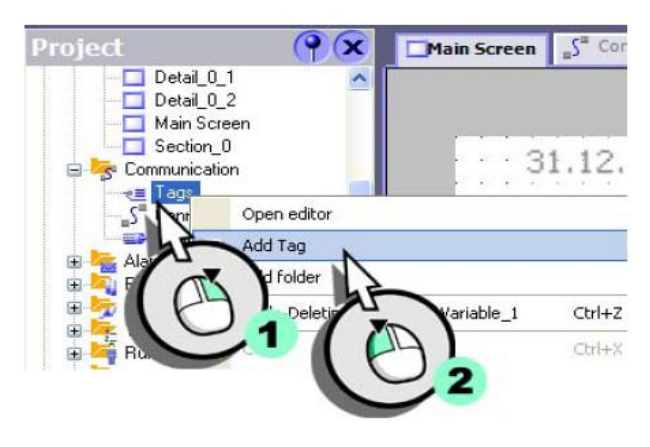

**Şekil 3.1: Alarm penceresi için bağlantı oluşturma**

 $\mathbf{P}(\mathbf{x})$ Main Screen  $S<sup>2</sup>$  Connections FillLevels GGB Project e Tags Mixing C Bediengerät\_1(OP 77B) **Screens** Addre Add Screen  $\Box$  Template ≣ FillLevel\_Water Connection\_1 Int **DB 1 DBW 2** Detail\_0\_1 l FillLevel\_Concentrate **DB 1 DBW 4** Connection\_1 Int Detail\_0\_2 E DB 1 DBW 6 FillLevel\_Sugar Int Connection\_1 FillLevels Main Screen l FillLevel\_Aroma Connection\_1 Int DB 1 DBW 8 Section\_0 l  $\blacktriangledown$  Int Connection\_1  $\blacktriangledown$  DB 1  $\overline{\phantom{0}}$ Valve Status BW 0 S Communication ee Tags<br><sub>■</sub>S Connections **ED** Cycles

Örnekte bir valfin açık mı ya da kapalı mı olduğu görülmek istenmiş ve buna göre alarm penceresi ile ilgili tag haberleşmesi sağlanmıştır.

**Şekil 3.2: Alarm verilmesi istenen değerin seçimi**

Daha sonra "Alarm Managemant" menüsünden "Discrete Alarm" penceresi atanır.

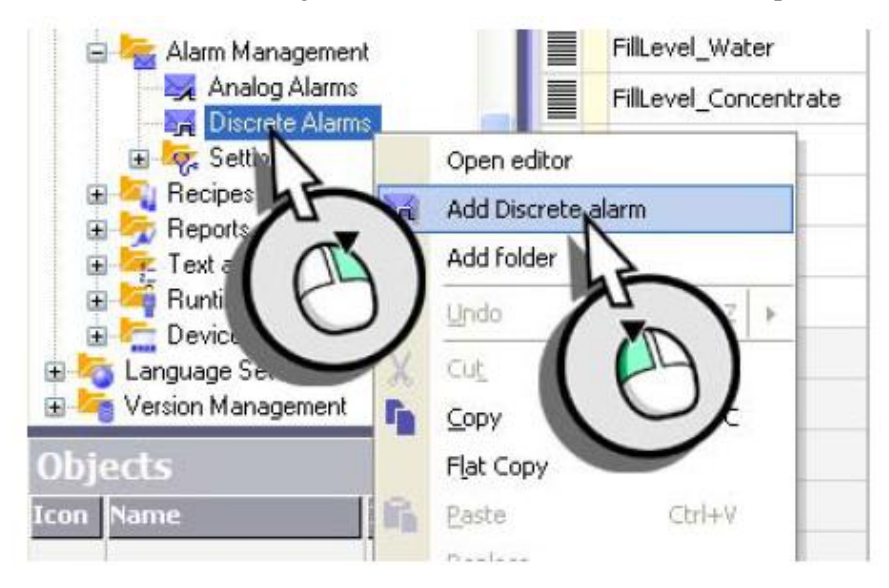

**Şekil 3.3: Alarm penceresi ekleme**

Alarm koşulları oluştuğunda kullanılması istenen ikaz şekli seçilir.

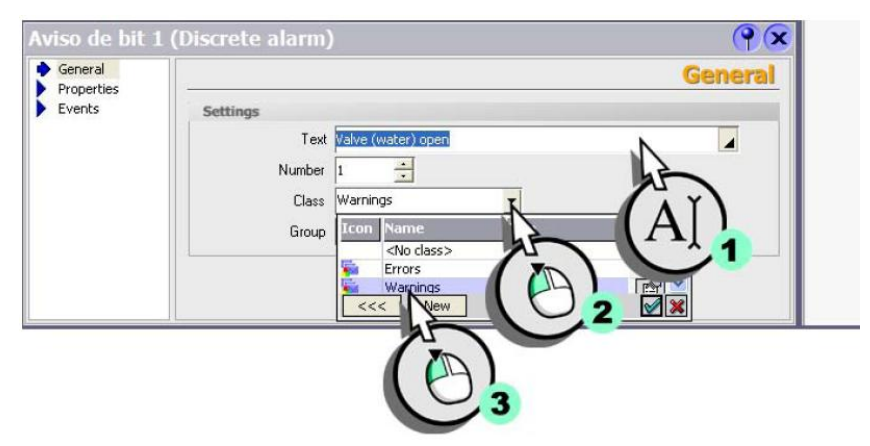

**Şekil 3.4: Uyarı tipinin seçimi**

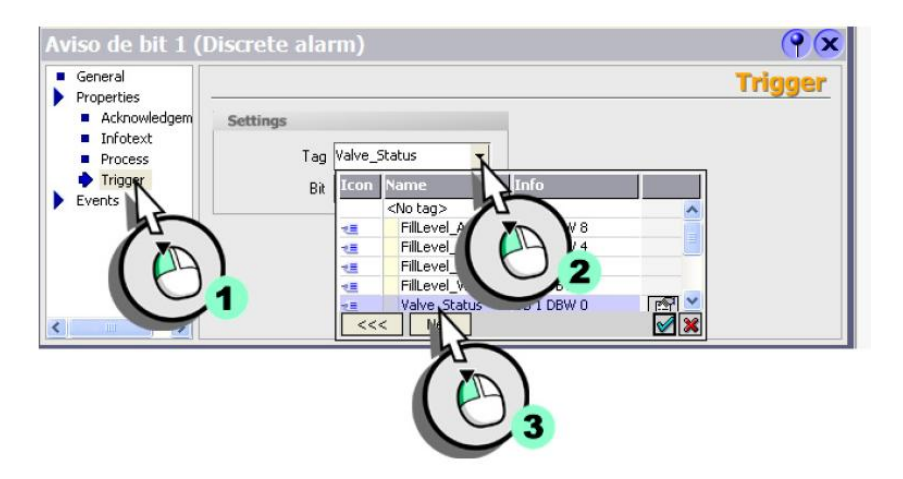

**Şekil 3.5: Tag ile ilgili Bit atamasının yapılandırılması**

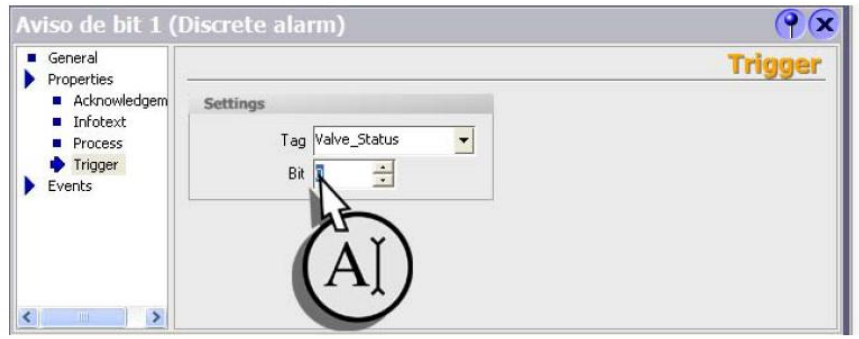

**Şekil 3.6: Alarm verilmesi gereken konum seçimi**

| Main Screen S <sup>a</sup> Connections e Tags FillLevels <b>Andiscrete Alarms</b> |                |          |                    |                    |
|-----------------------------------------------------------------------------------|----------------|----------|--------------------|--------------------|
|                                                                                   |                |          |                    | DISCRETE ALARMS    |
| Text                                                                              | Numb           | Llass    | <b>Trigger Tag</b> | <b>Trigger bit</b> |
| Valve (water) open                                                                |                | Warnings | Valve Status       | 0                  |
| Valve (water) closed                                                              | $\overline{c}$ | Warnings | Valve Status       |                    |
| Valve (concentrate) open                                                          | 3              | Warnings | Valve Status       | $\overline{c}$     |
| Valve (concentrate) closed                                                        | 4              | Warnings | Valve Status       | 3                  |
| Valve (sugar) open                                                                | 5              | Warnings | Valve Status       | 4                  |
| Valve (sugar) closed                                                              | 6              | Warnings | Valve_Status       | 5                  |
| Valve (aroma) open                                                                |                | Warnings | Valve_Status       | 6                  |
| Valve (aroma) closed                                                              | 8              | Warnings | Valve Status       | 7                  |

**Şekil 3.7: Sistemde kullanılan discrete alarm listesi**

### <span id="page-50-0"></span>**3.2. Analog Alarm**

Analog alarm için gerekli tag oluşturulur.

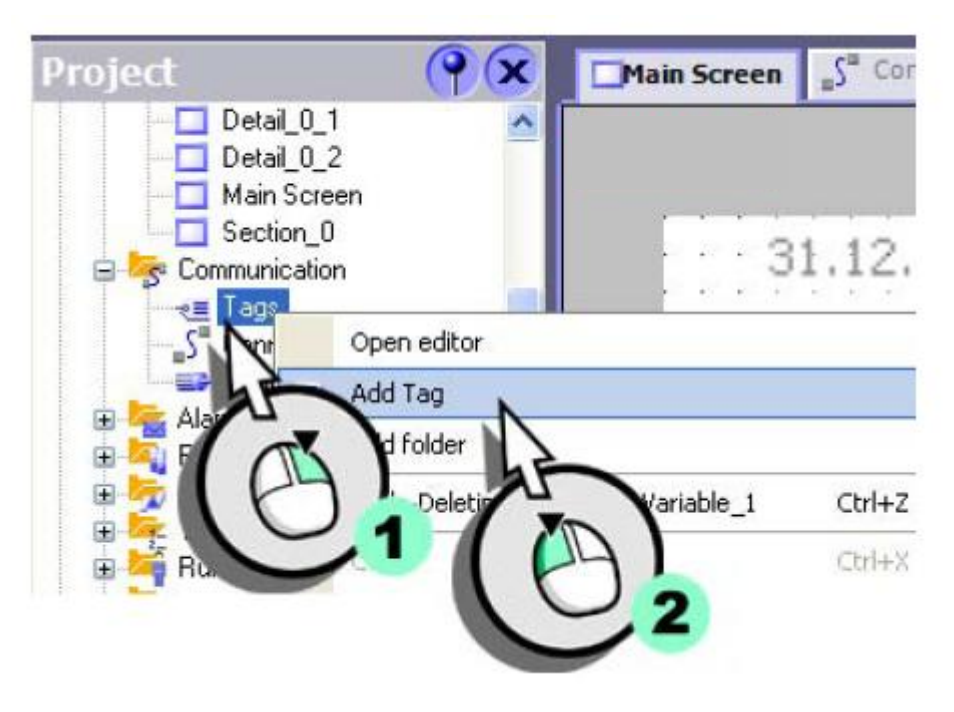

**Şekil 3.8: Alarm penceresi içi tag oluşturma**

Örnek olarak mikser hızı kullanılmıştır. Gerekli haberleşme bağlantısı yapılır.

| Project<br>$\mathbf x$<br>OP77B Mixing<br>×<br>يبرر<br>Bediengerät_1(DP 77B)<br>⊟<br><b>B</b> Screens<br>Add Screen<br>Template<br>Detail 0_1<br>Detail 0 2<br>FillLevels<br>Main Screen<br>Section_0<br>Communication<br>⊟<br>$\equiv$ Tags<br>S <sup>"</sup> Connections<br>$\Rightarrow$ Cycles |          | Main Screen $S^{\mu}$ Connections<br>Name | $e \equiv \text{Tags}$<br><b>Connection</b> | $\Box$ FillLevels<br>Data type | Discrete Alarms<br>$\frac{1}{2}$<br><b>Address</b> |
|----------------------------------------------------------------------------------------------------|----------|-------------------------------------------|---------------------------------------------|--------------------------------|----------------------------------------------------|
|                                                                                                    | ≣        | FillLevel_Water                           | Connection <sub>1</sub>                     | Int                            | DB 1 DBW 2                                         |
|                                                                                                    | ≣        | FillLevel_Concentrate                     | Connection 1                                | Int                            | DB 1 DBW 4                                         |
|                                                                                                    | I        | FillLevel_Sugar                           | Connection 1                                | Int                            | DB 1 DBW 6                                         |
|                                                                                                    | I        | FillLevel_Aroma                           | Connection_1                                | Int                            | DB 1 DBW 8                                         |
|                                                                                                    | ≣        | Valve Status                              | Connection 1                                | Int                            | DB 1 DBW 0                                         |
|                                                                                                    | <u>F</u> | Mixer, Speed                              | Connection 1                                | Int<br>▼                       | $\nabla$ DB 1 DBW 10                               |
|                                                                                                    |          |                                           |                                             |                                |                                                    |
|                                                                                                    |          |                                           |                                             |                                |                                                    |
|                                                                                                    |          |                                           |                                             |                                |                                                    |

**Şekil 3.9: Alarm verilmesi istenen verinin PLC ile veri bağlantısı ataması**

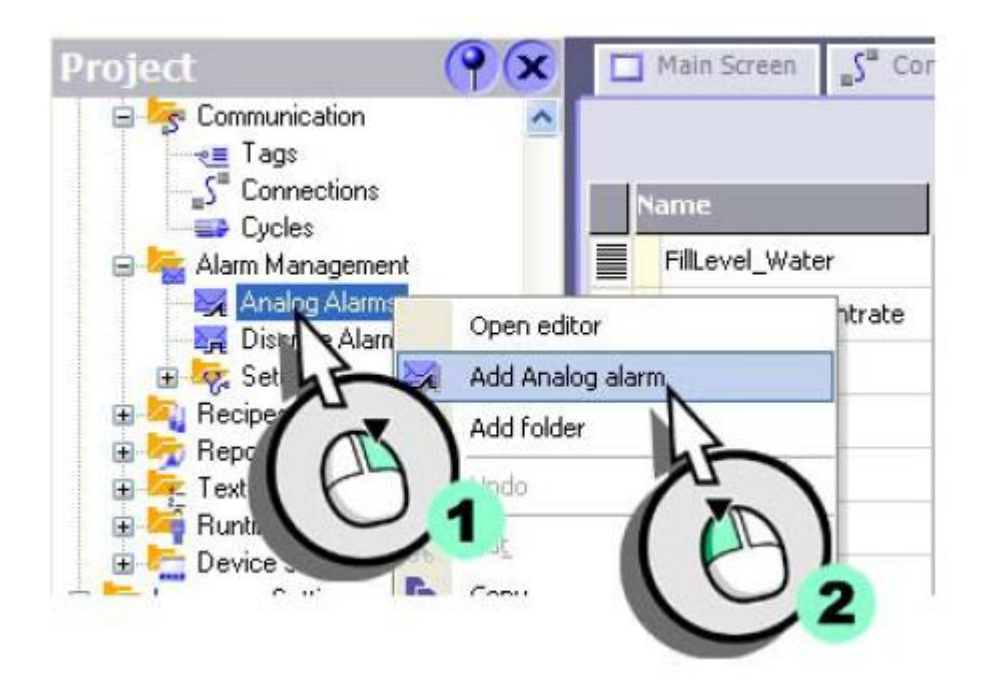

**Şekil 3.10: Analog alarm penceresi atama**

Şekildeki gibi "Analog alarm" penceresi atanır.

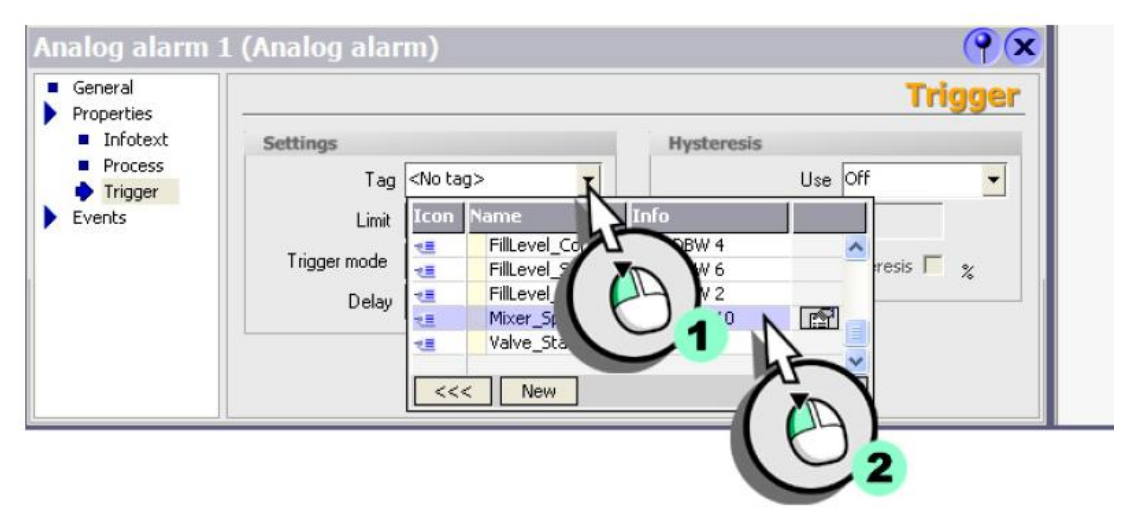

**Şekil 3.11: Alarm penceresi ile mikser hızının bağlantısının yapılması**

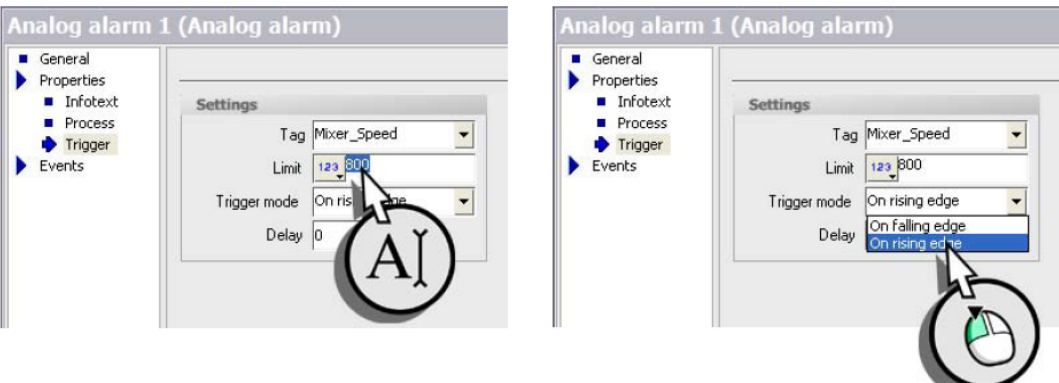

**Şekil 3.12: Alt ve üst hız sınırlarını belirlenmesi( Alt sınır için "düşük hız" üst sınır için ise "yüksek hız" uyarısı alarm penceresinde görülecektir.)**

#### <span id="page-53-0"></span>**3.3. Alarm Mesajı Penceresi Hazırlama**

Alarm metinleri için mesaj penceresi oluşturmak gerekebilir. Bu pencereyi hazırlamak için yeni pencere eklenir (ADD SCREEN ) ve pencerenin adı rename seçeneği ile "Mesaj" olarak değiştirilir.

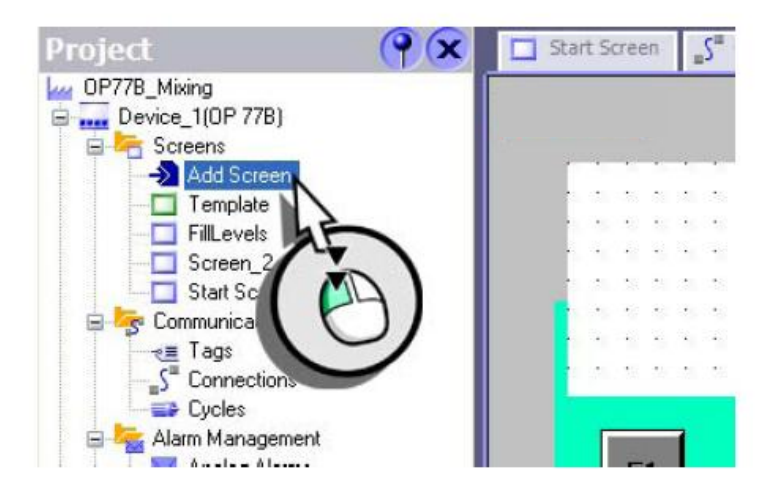

**Şekil 3.13: Pencere ekleme**

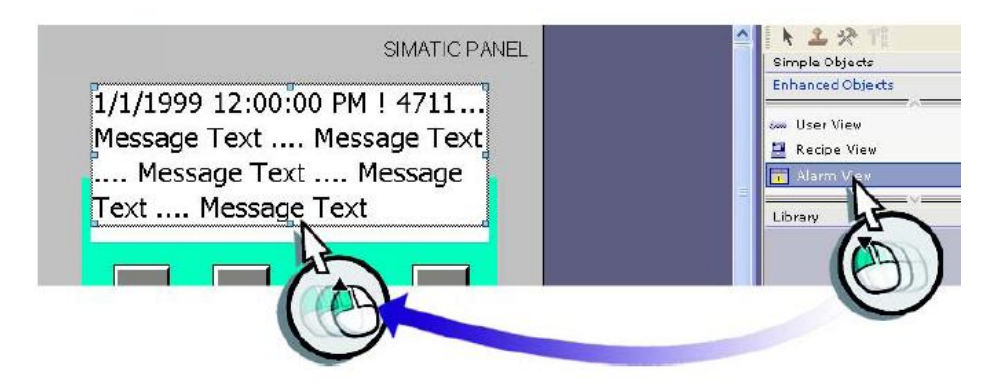

**Şekil 3.13: Mikro panel için alarm mesajı ekleme**

Tools menüsünden "Alarm Wiev" sembolü ekrana taşınır.

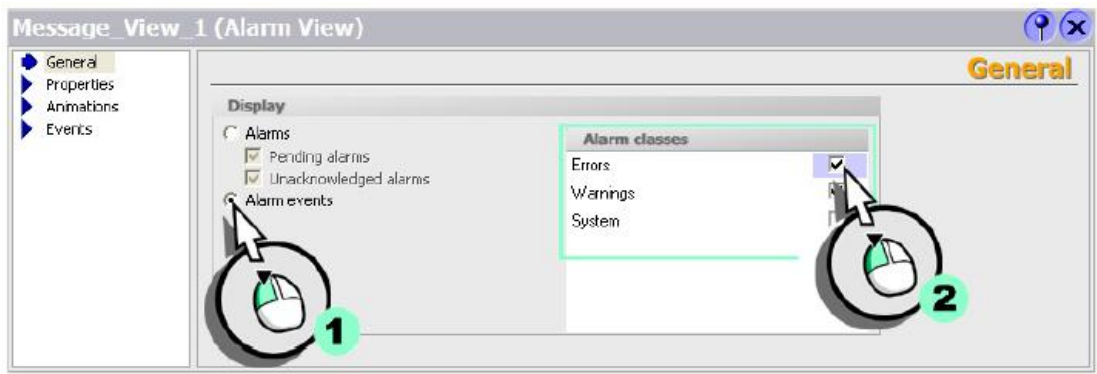

**Şekil 3.14: Mesaj penceresinde görülecek alarm tipinin belirlenmesi**

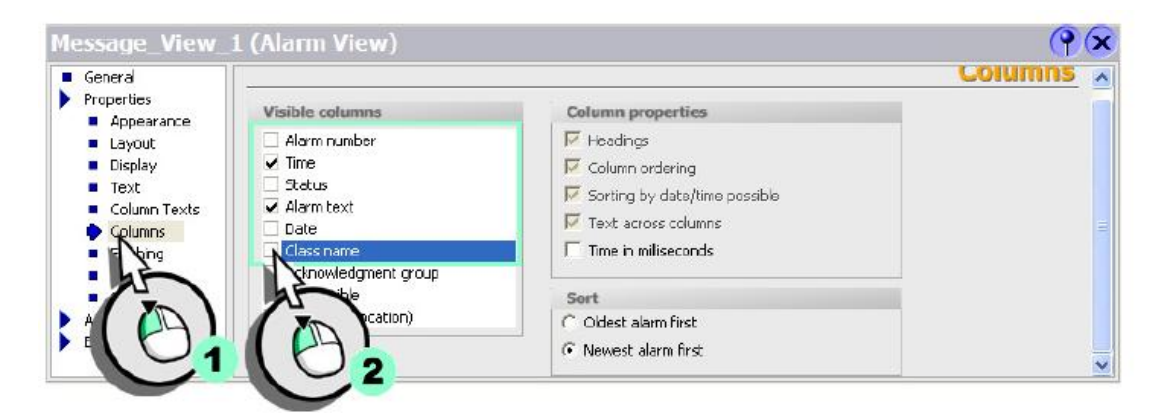

**Şekil 3.15: Alarm mesajlarının sıralanma şeklinin seçilmesi**

<span id="page-55-0"></span>Bir sistem tasarımı yaparak bu sisteme ait muhtemel çalışma hatalarını ve bu hataların sistem tarafından nasıl tespit edilebileceğini ve operatör paneli ile sistemi kontrol eden kişiye nasıl aktarılacağını tasarlayarak kontrol programını oluşturunuz. Sistem elemanlarını temin ederek bağlantıları yapınız ve sistemi çalıştırınız.

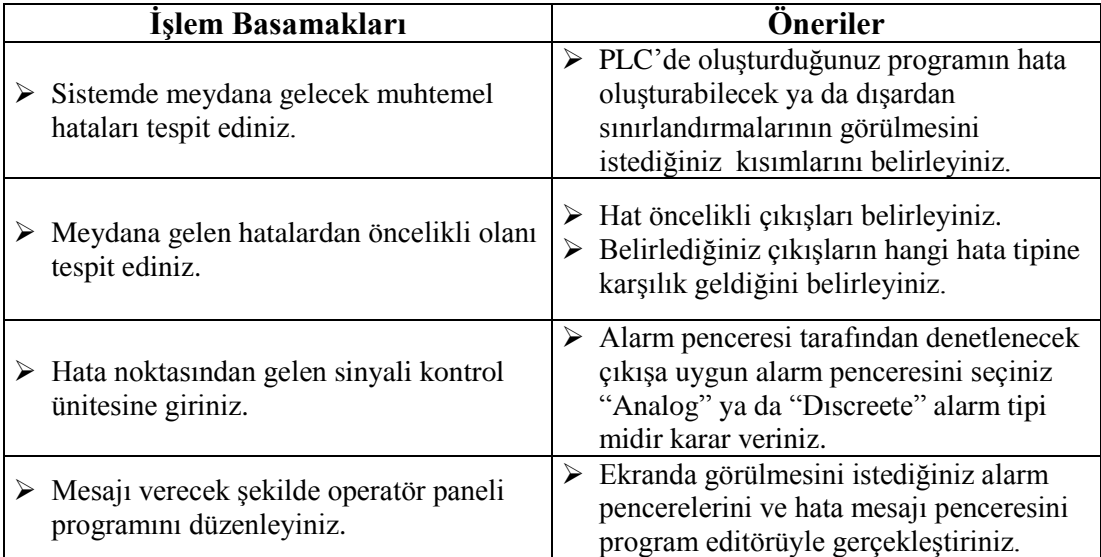

#### **KONTROL LİSTESİ**

Bu faaliyet kapsamında aşağıda listelenen davranışlardan kazandığınız beceriler için Evet, kazanamadıklarınız için Hayır kutucuklarına ( X ) işareti koyarak öğrendiklerinizi kontrol ediniz.

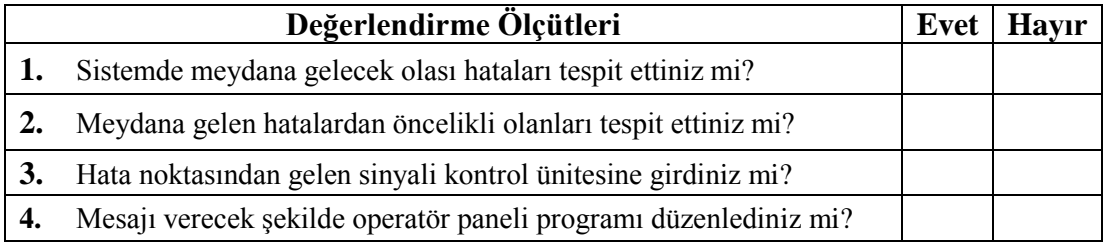

#### **DEĞERLENDİRME**

Değerlendirme sonunda "Hayır" şeklindeki cevaplarınızı bir daha gözden geçiriniz. Kendinizi yeterli görmüyorsanız öğrenme faaliyetini tekrar ediniz. Bütün cevaplarınız "Evet" ise "Ölçme ve Değerlendirmeye geçiniz.

## **ÖLÇME VE DEĞERLENDİRME**

#### <span id="page-56-0"></span>**Aşağıda verilen cümlelerde boş bırakılan yerlere doğru sözcükleri yazınız.**

- **1.** Gösterge ya da sistem verilerinde ayarlanan sınırlar içinde değişim oluştuğunda alarm verilmesi için kullanılan komut ………………………………………. dır.
- **2.** Sistem içinde ayarlanan limitler içinde değisim oldugunda alarm verilmesi için kullanılan komut …………………………………….. dır.
- **3.** Pencere ekleme düğmesinin adı ………………………… dir.
- **4.** "Discrete Alarm" penceresi .........................................menüsünden atanır.
- **5.** "Alarm Wiev" sembolü ………………….menüsünde bulunur.

#### **DEĞERLENDİRME**

Cevaplarınızı cevap anahtarıyla karşılaştırınız. Yanlış cevap verdiğiniz ya da cevap verirken tereddüt ettiğiniz sorularla ilgili konuları faaliyete geri dönerek tekrarlayınız. Cevaplarınızın tümü doğru ise bir sonraki öğrenme faaliyetine geçiniz.

# **ÖĞRENME FAALİYETİ–4**

**ÖĞRENME FAALİYETİ-4**

<span id="page-57-0"></span>**AMAÇ**

Yapılan programı operatör paneline hatasız yükleyebileceksiniz.

## **ARAŞTIRMA**

- $\triangleright$  Farklı markalar tarafından kullanılan operatör panellerinin PLC cihazları ile haberleşme protokollerini inceleyiniz.
- Editörde hazırlanan programın yüklenmesi sırasında hangi ortak özelliklerin kullanıldığını araştırınız.

## <span id="page-57-1"></span>**4. PROGRAMI OPERTÖR PANELİNE YÜKLEMEK**

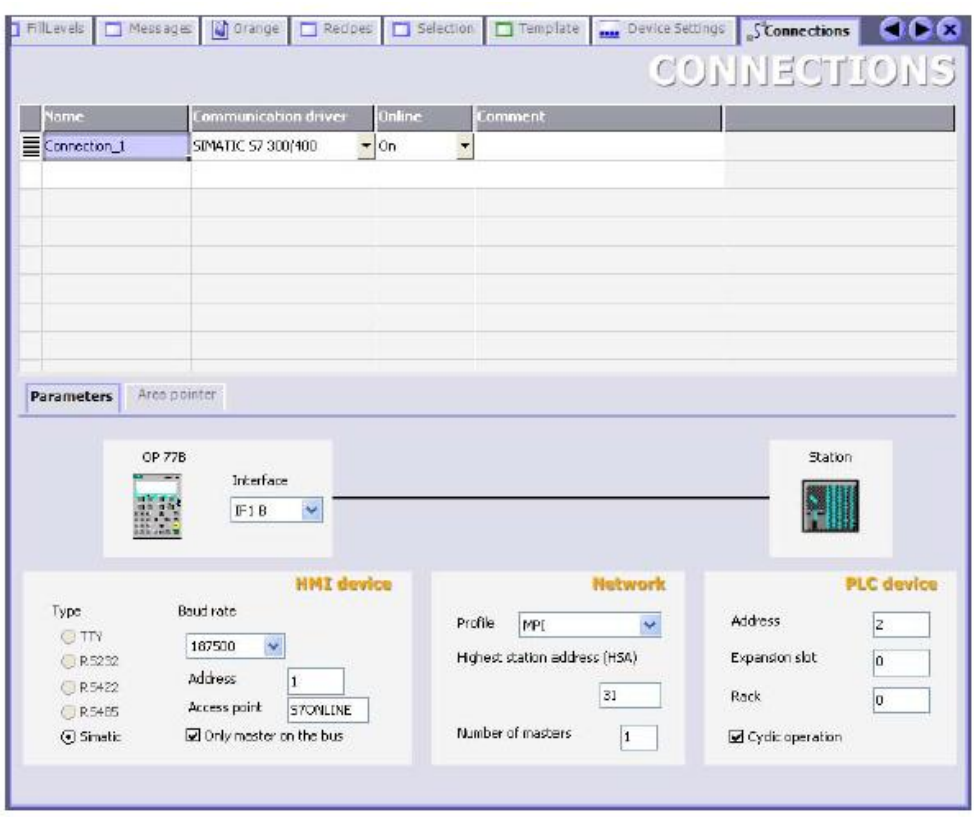

#### **Şekil 4.1: Operatör paneli ile PLC haberleşme penceresi**

Kullanılan operatör paneli ile PLC cihazı arasında haberleşme ayarları kontrol edilir. Haberleşeme ayarları doğru gerçekleştirilemeyen operatör paneli ile PLC birbirini göremez. Veri aktarım hızı, haberleşme protokolu, PLC'nin operatör paneli ile haberleşmesini yapılacağı rak adresi doğru mu? Kullanılan PLC cihazının markası hatasız olarak girilmiş mi? Kontrol edilmelidir.

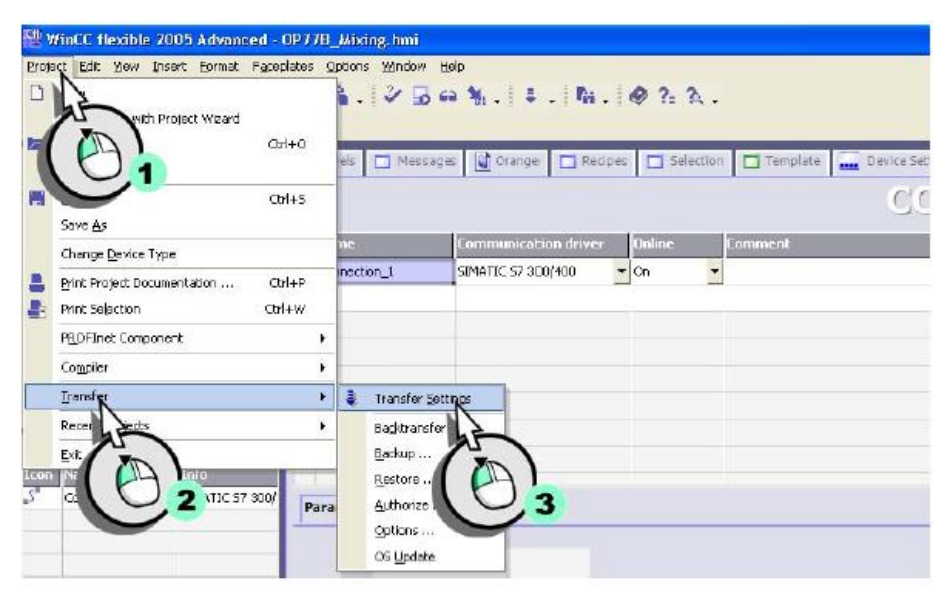

**Şekil 4.2: Program transfer ayarları penceresi**

Proje menüsünden transferi oradan da transfer ayarları resimde görüldüğü gibi seçilir.

| Cff WinCC flexible 2005 Advanced - OP77B_Mixing.hmi<br>Project Edit Yiew Insert Format Faceplates Options Window Help<br>STAN - 原西の - GI-X X 馬扇 - ショー名 - キー、「塩」の名名。<br>English (United States)<br>$\sim$ |                                                                                                    |
|----------------------------------------------------------------------------------------------------|----------------------------------------------------------------------------------------------------|
| Project<br>Mixing<br>E  Bediengeret_1(DP 778)<br>田山<br>$\frac{1}{2}$<br>Select devices for transfer                                                                                                    | $\left \mathbf{Q}\right $ $\left \mathbf{X}\right $ $\left \mathbf{I}\right $ Fill evels $\left \mathbf{Q}\right $ Messages $\left \mathbf{Q}\right $ Orange $\left \mathbf{Q}\right $ Redpes $\left \mathbf{Q}\right $ Selection $\left \mathbf{Q}\right $ Template<br><b>Device Set</b> |
| Settings for Bediengeret 1 (OP 778)<br>Bediengeret_T (OP 778)<br>ė<br>MPI/DP<br>Made<br>Ę<br>电<br>Station address<br><b>Objects</b><br>Icon<br>Name<br>Conne                                             | Transfer to<br>C RAM<br>$F$ Flash<br>Della transfer<br>$C$ DF<br>$G$ On<br>Enable backtransfer<br>verwrite password fet<br>Dyenvrite recipe data records<br>Cancel<br>Apply<br>Transfer                                                                                                   |
|                                                                                                    |                                                                                                    |

**Şekil 4.3: PLC'deki transfer adresi belirleme penceresi**

Transfer ayarları PLC ve operatör paneline uygun şekilde gerçekleştirilir. Transfer işlemini gerçekleştirip operatör panelinden uygulamalar yapılır.

## **UYGULAMA FAALİYETİ**

<span id="page-59-0"></span>Hazırladığınız kontrol programını aşağıdaki işlem basamakları ve önerileri dikkate alarak operatör paneline yükleyiniz.

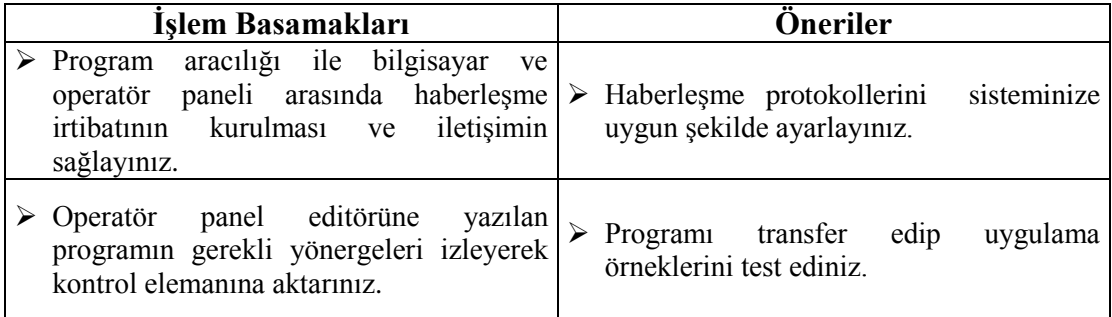

#### **KONTROL LİSTESİ**

Bu faaliyet kapsamında aşağıda listelenen davranışlardan kazandığınız beceriler için **Evet**, kazanamadıklarınız için **Hayır** kutucuklarına ( X ) işareti koyarak öğrendiklerinizi kontrol ediniz.

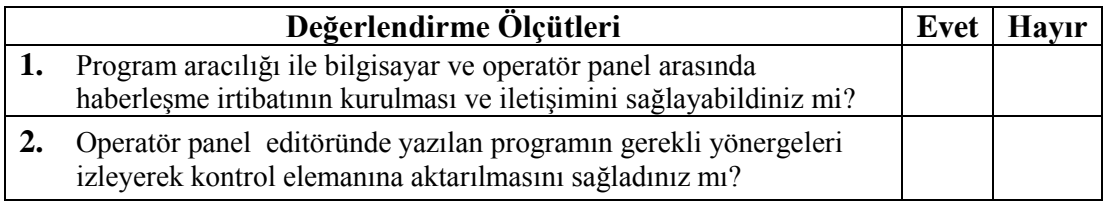

### **DEĞERLENDİRME**

Değerlendirme sonunda "Hayır" şeklindeki cevaplarınızı bir daha gözden geçiriniz. Kendinizi yeterli görmüyorsanız öğrenme faaliyetini tekrar ediniz. Bütün cevaplarınız "Evet" ise "Ölçme ve Değerlendirmeye geçiniz.

## **ÖLÇME VE DEĞERLENDİRME**

<span id="page-60-0"></span>**Aşağıda verilen cümlelerde boş bırakılan yerlere doğru sözcükleri yazınız.**

- **1.** Transfer ayarları ……………………………..menüsünde yer alır.
- **2.** Bağlantı tipi …………………………penceresinde yer alır.
- **3.** Transfer komutu ………………….menüsünde yer alır.
- **4.** Restore komutu ……………………alt menüsünde yer alır.
- **5.** Flash diskten transfer ……………………………..penceresinde yer alır. 1

#### **DEĞERLENDİRME**

Cevaplarınızı cevap anahtarıyla karşılaştırınız. Yanlış cevap verdiğiniz ya da cevap verirken tereddüt ettiğiniz sorularla ilgili konuları faaliyete geri dönerek tekrarlayınız. Cevaplarınızın tümü doğru ise "Modül Değerlendirme"ye geçiniz.

# **MODÜL DEĞERLENDİRME**

#### <span id="page-61-0"></span>**Aşağıdaki cümlelerin başında boş bırakılan parantezlere, cümlelerde verilen bilgiler doğru ise D, yanlış ise Y yazınız.**

- **1.( )** Küçük ölçekli makine ve tesislerin izlenmesinde kullanılan operatör panelleri mobil panellerdir.
- **2.( )** Multi paneller büyük ölçekli ve kompleks uygulamalar için tercih edilir.

#### **Aşağıda verilen cümlelerde boş bırakılan yerlere doğru sözcükleri yazınız.**

- **3.** Push button, micro, mobil paneller, panellerin …………………………….şekline göre çeşitlerindendir.
- **4.** Ekranlarda kullanılan text ve grafiklerin listelendiği ekran…………………………………………………. dır.
- **5.** Sonucu rapor olarak istenilen işlemlerde kullanılan menü …………………………….dır.
- **6.** Panele yeniden isim verebilen komut ……………………………... dir.
- **7.** Kullanılan operatör panelinin modelini veren komut ………………….dir.
- **8.** Seçilen operatör paneli cihazının ekranı ve tüm fonksiyonlarının izlendiği kısıma ………………………………….denir.
- **9.** Proje oluşturma aşamasında yapılan işlem için gerekli olan özelliklerin tasarlandığı menü ……………………………….. tir.
- **10.** Transfer ayarları …………………………….. menüsünde yer alır.
- **11.** "Discrete Alarm" penceresi ......................................... menüsünden atanır.
- **12.** "Alarm Wiev" sembolü …………………. menüsünde bulunur.
- **13.** Restore komutu …………………… alt menüsünde yer alır.
- **14.** Flash diskten transfer …………………………….. penceresinde yer alır.

#### **DEĞERLENDİRME**

Cevaplarınızı cevap anahtarıyla karşılaştırınız. Yanlış cevap verdiğiniz ya da cevap verirken tereddüt ettiğiniz sorularla ilgili konuları faaliyetlere geri dönerek tekrarlayınız. Cevaplarınızın tümü doğru ise bir sonraki modüle geçmek için öğretmeninize başvurunuz.

## **CEVAP ANAHTARLARI**

## <span id="page-62-0"></span>**ÖĞRENME FAALİYETİ-1'İN CEVAP ANAHTARI**

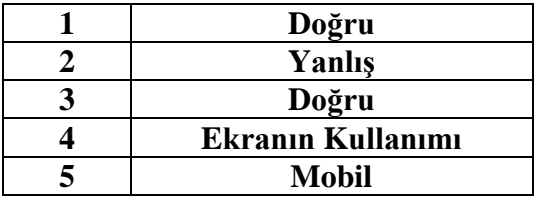

#### **ÖĞRENME FAALİYETİ-2'NİN CEVAP ANAHTARI**

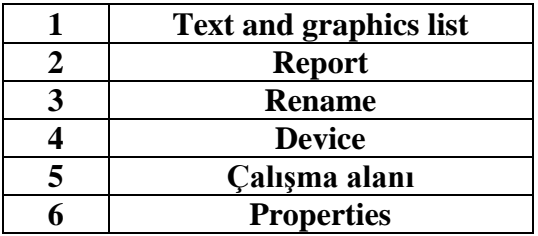

### **ÖĞRENME FAALİYETİ-3'ÜN CEVAP ANAHTARI**

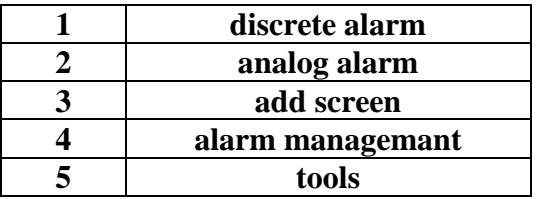

### **ÖĞRENME FAALİYETİ-4'ÜN CEVAP ANAHTARI**

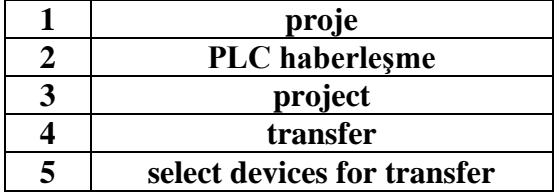

## **MODÜL DEĞERLENDIRMENİN CEVAP ANAHTARI**

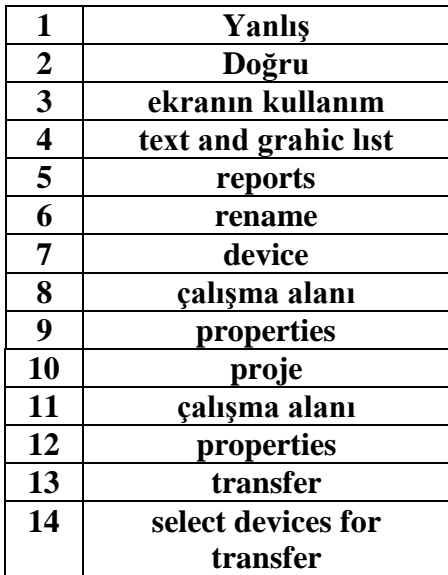

## **KAYNAKÇA**

- <span id="page-64-0"></span>AKGÜL Gökalp, Endüstriyel Otomasyon Tekniği, İstanbul, 2005.
- ENGİN Türker, Operatör Panellerine Yeni Yaklaşımlar, İstanbul, 2003.
- ÖZTÜRK Hatice, **Fabrika Otomasyonu**, İstanbul, 2005.